# NEXTGEN IMMUNIZATIONS DEMONSTRATION

This demonstration reviews some of the Immunization workflow in NextGen. Details of will likely vary somewhat depending on practice policy & clinic layout, though this should give you a good idea of NextGen functionality.

This has been prepared with EHR 5.8 & KBM 8.3. Subsequent updates may display cosmetic & functional changes.

Use the keyboard or mouse to pause, review, & resume as necessary.

# Introduction

There is a lot of variation in immunization workflow. Sometimes orders may be initiated by providers; sometimes they may be initiated by nursing staff in response to a provider's request or office standing order. Either way, they are usually completed by the nurses.

# Introduction

Some offices heavily use the Alabama ImmPRINT sustem, while others less so. Currently NextGen is not interfacing with ImmPRINT, though we hope we will at least be able to transmit the vaccines we administer in NextGen to ImmPRINT in the coming months.

The EHR will keep you informed of changes as they occur.

## Immunizations can be reached from several different locations in NextGen. Many working templates will have links to immunizations at the top.

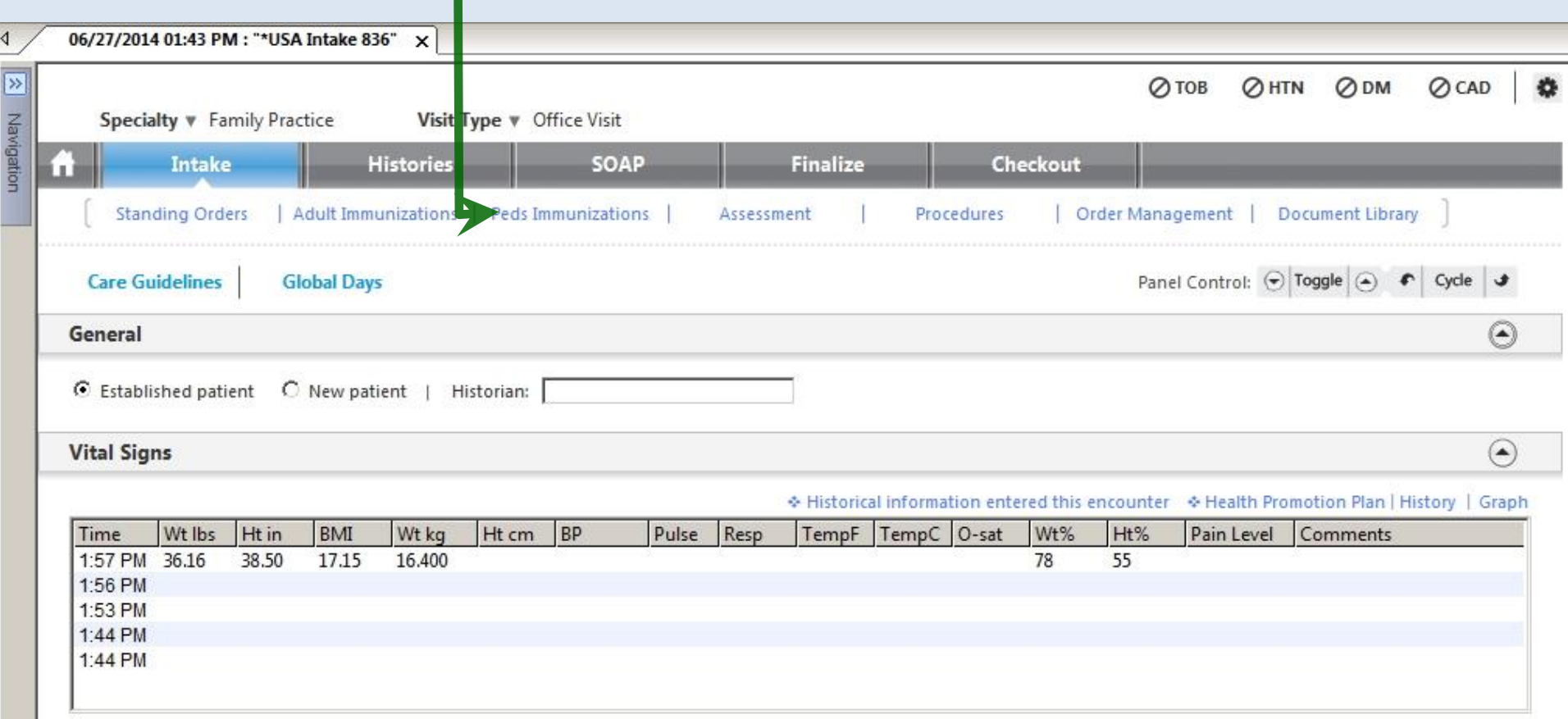

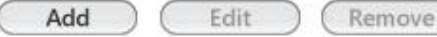

### The **Navigation Bar** will also provide access to immunizations.

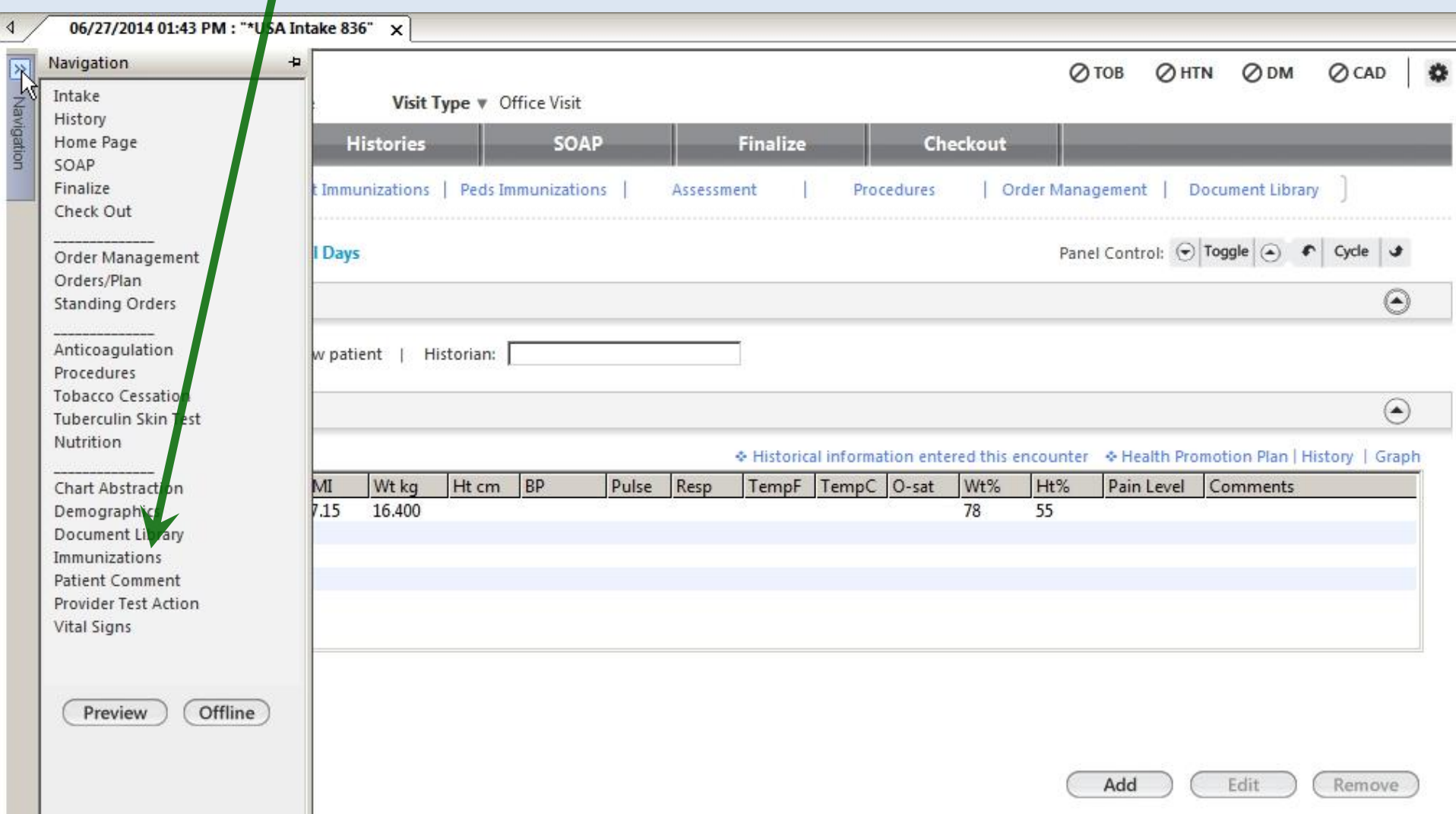

# Other places will have immunizations links as well, such as this spot on the **Intake Tab**.

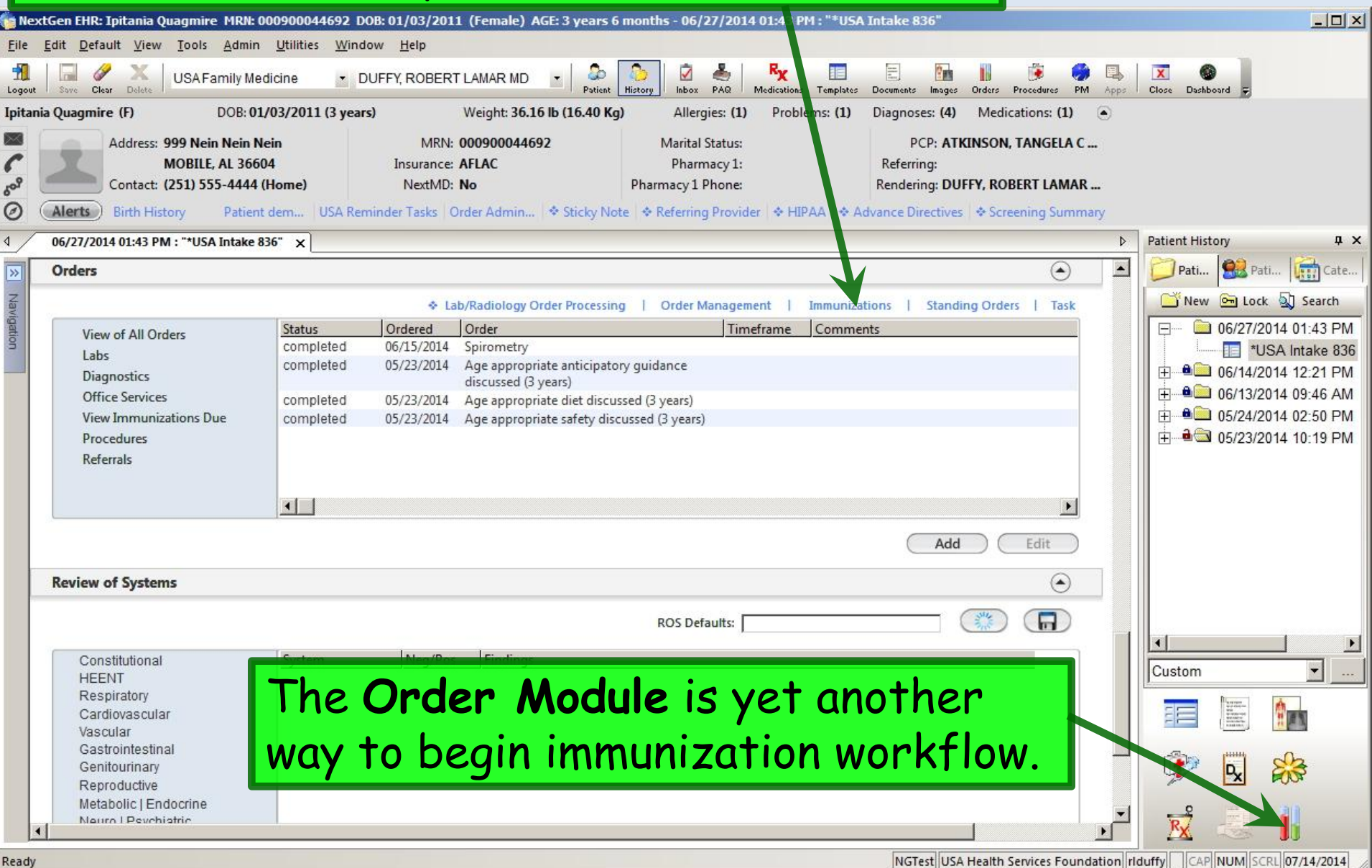

# You can also access vaccinations by clicking the **Immunizations** bullet at the top of the **Order Management** template.

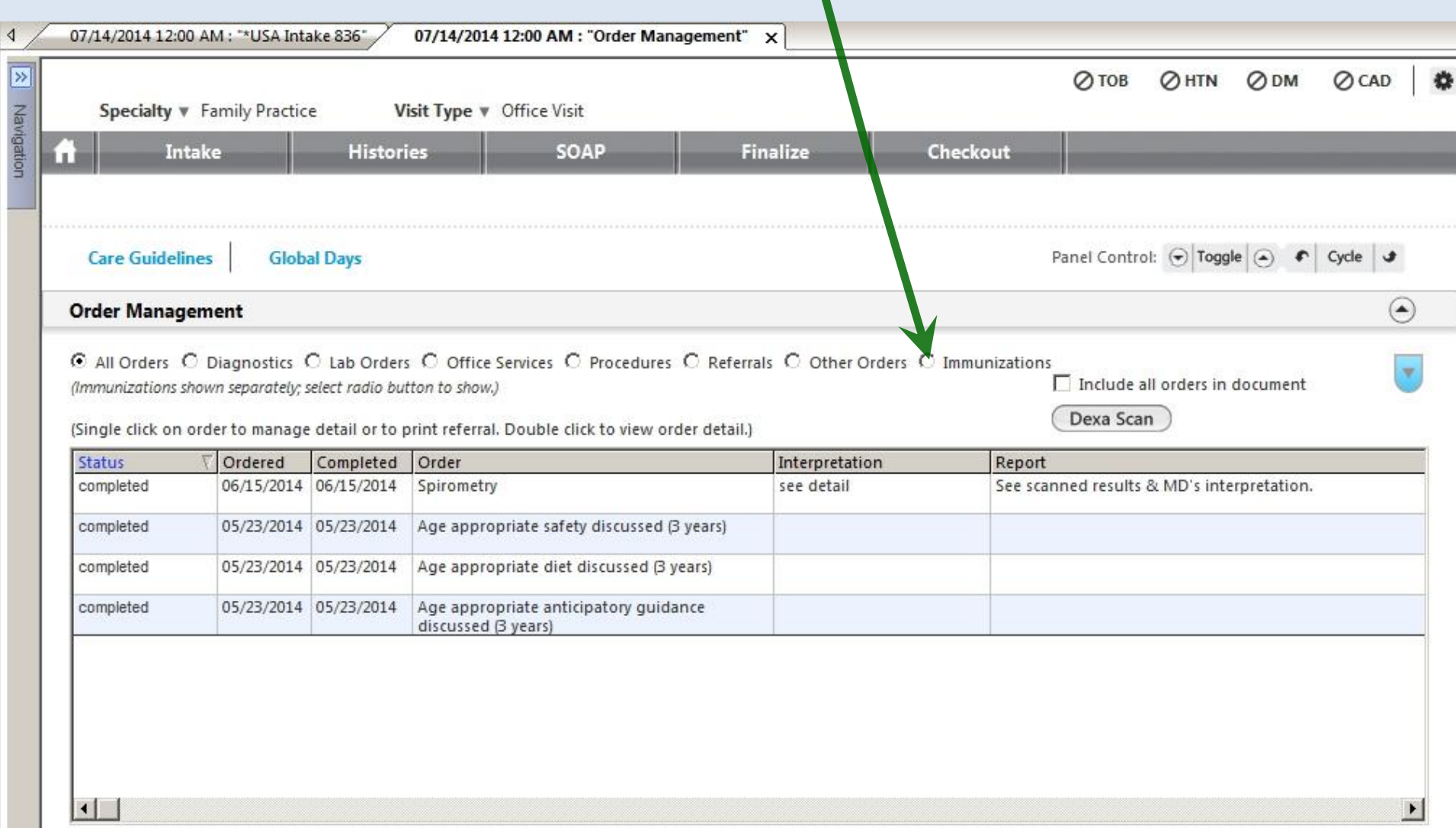

**Provider Communications** 

Add

Edit

For the purposes of this demonstration, we'll start with a 3 year old who has some vaccines documented in ImmPRINT, but has had nothing documented in NextGen. And there are a few things due today. Click Peds Immunizations at the top.

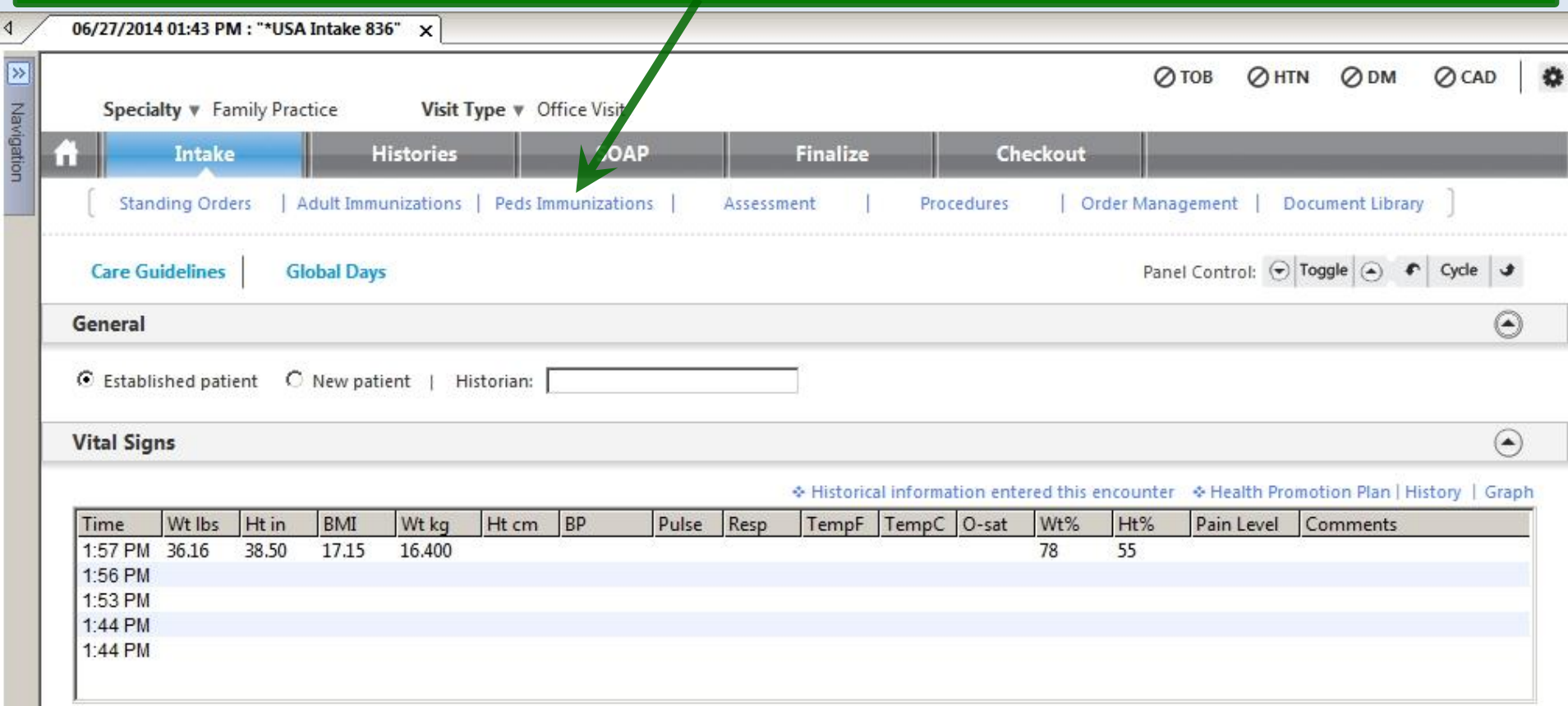

Add

Remove

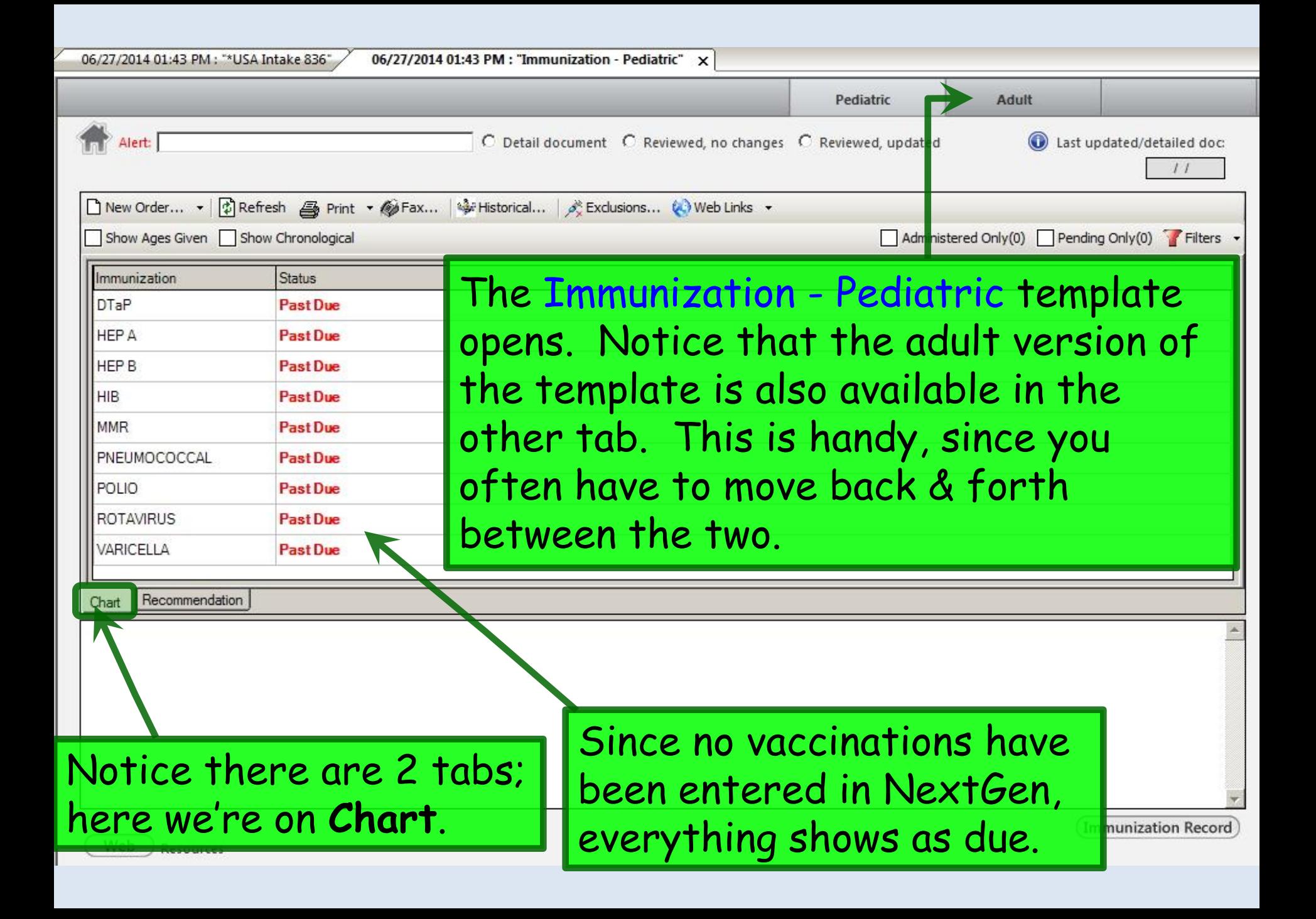

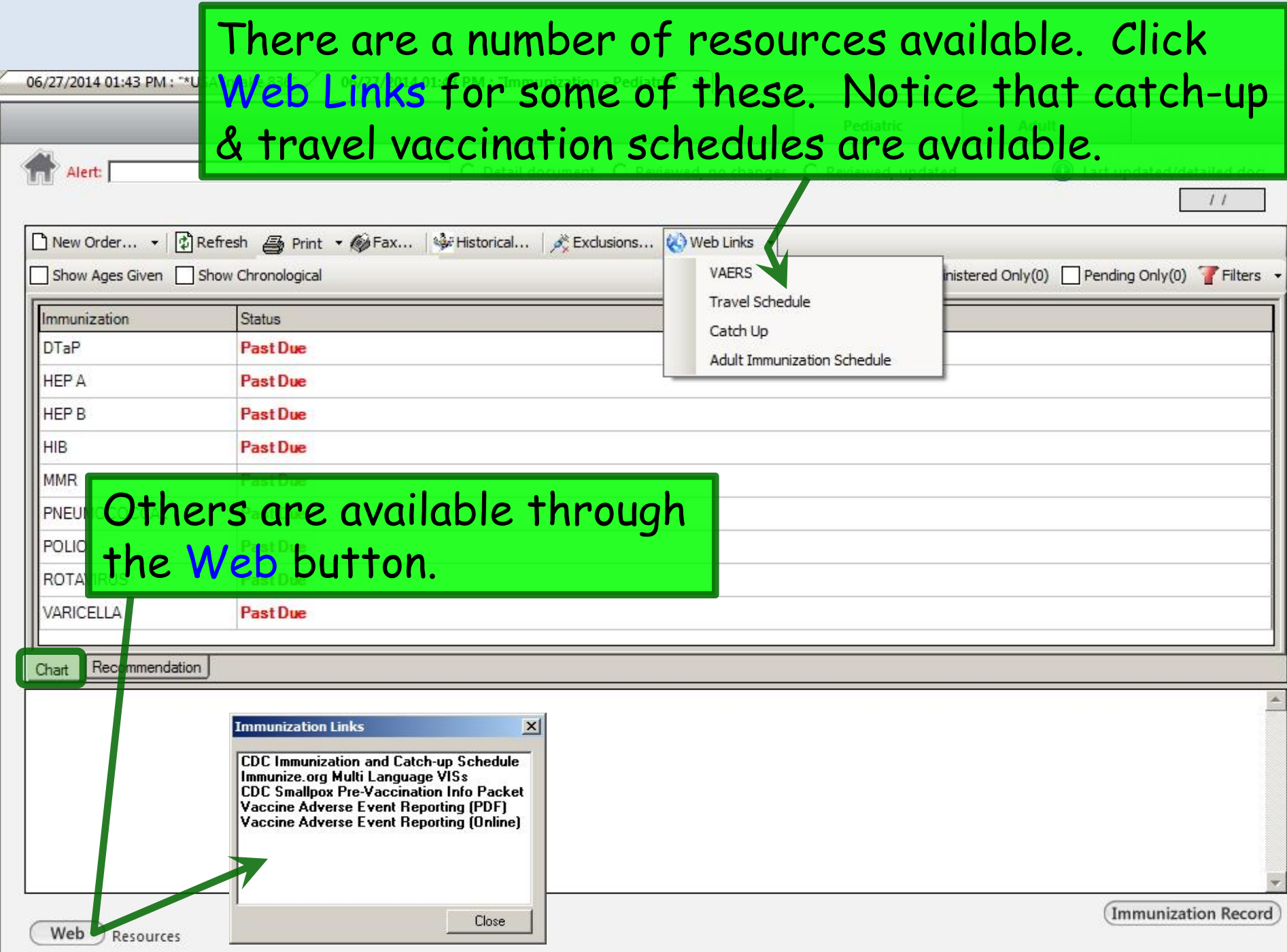

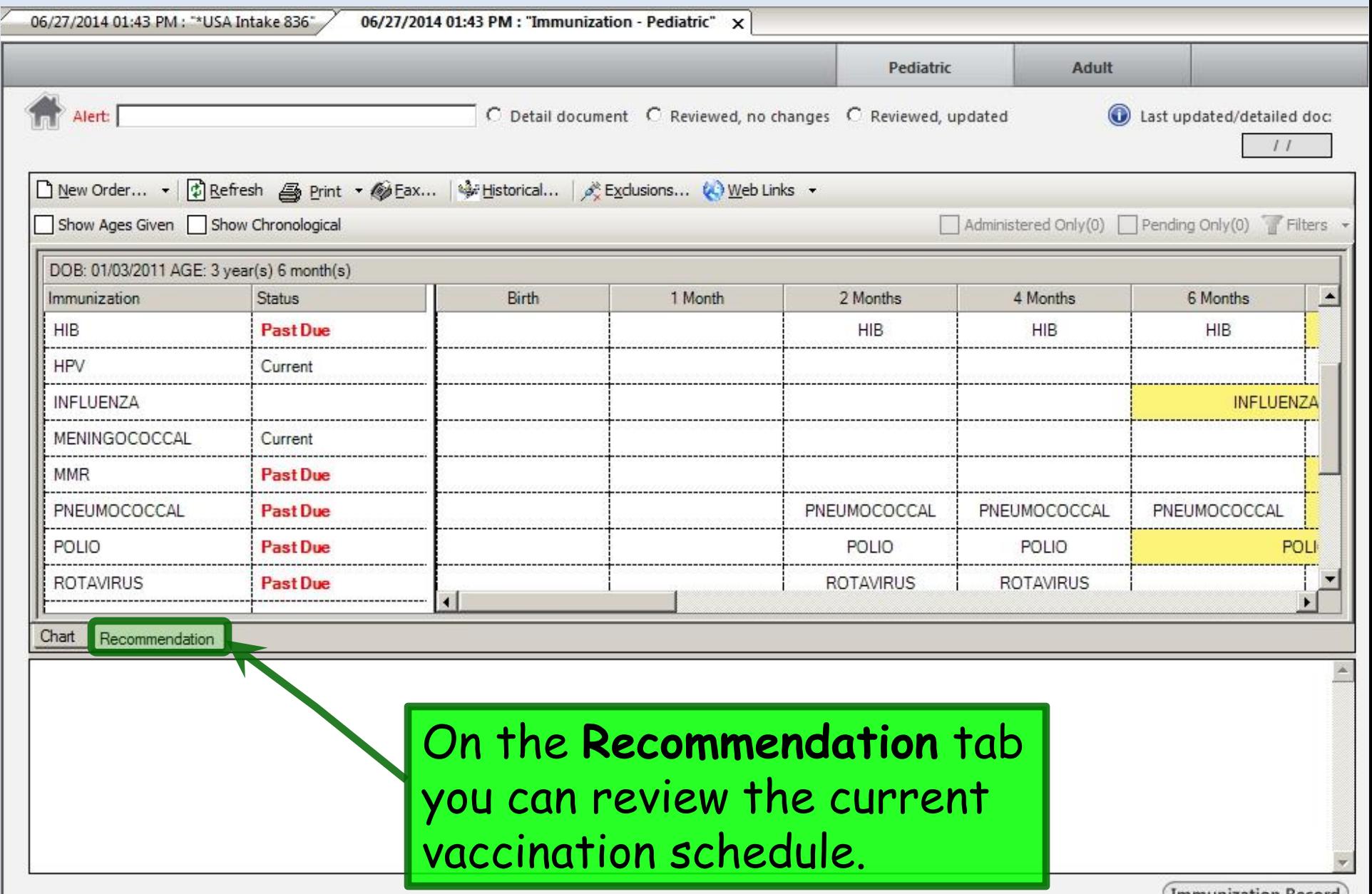

(Immunization Record)

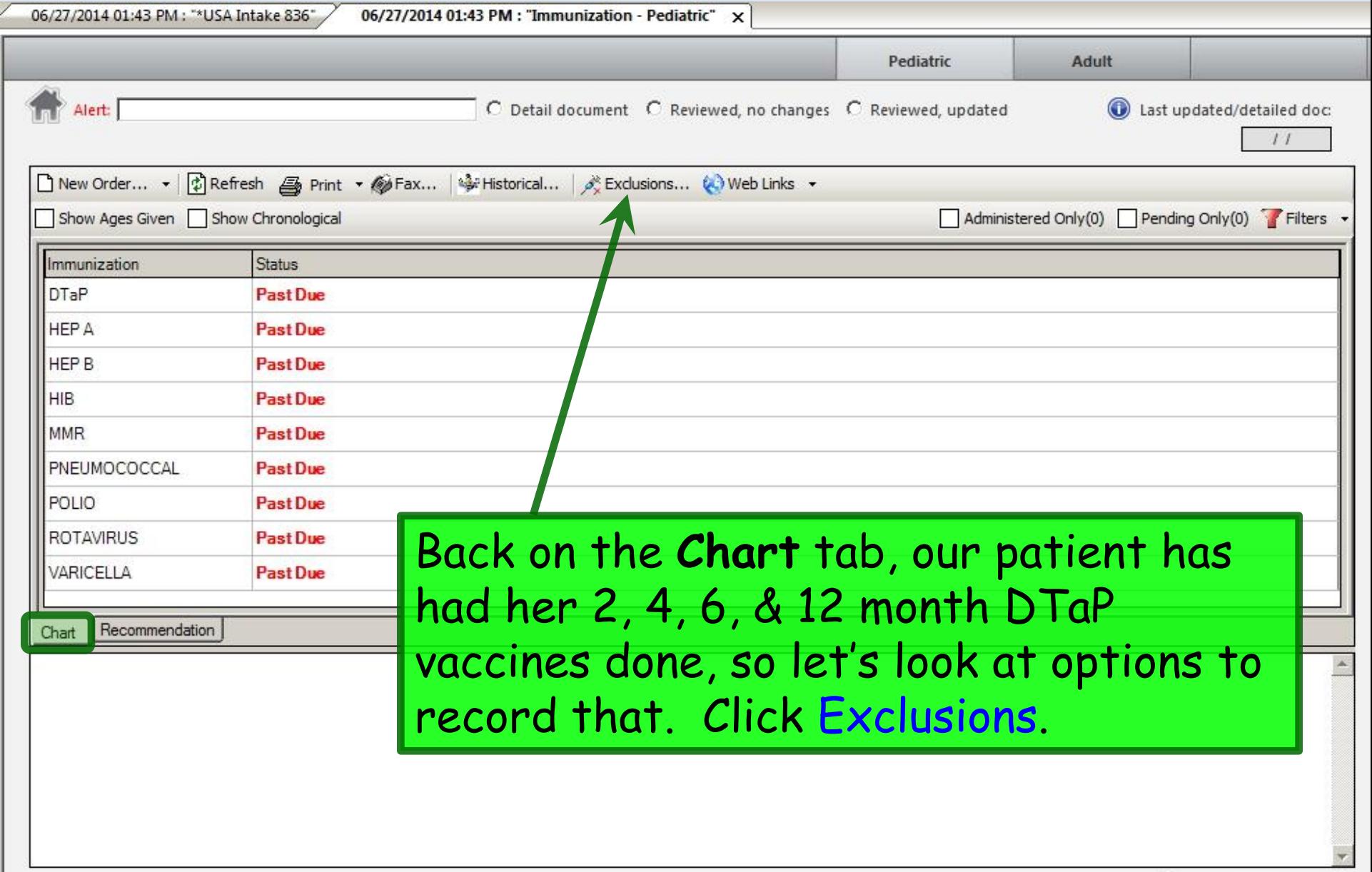

(Immunization Record)

You'll see a list of vaccines on the left, but often the names are cut off. However, if you hover the mouse over them, it will display the full name.

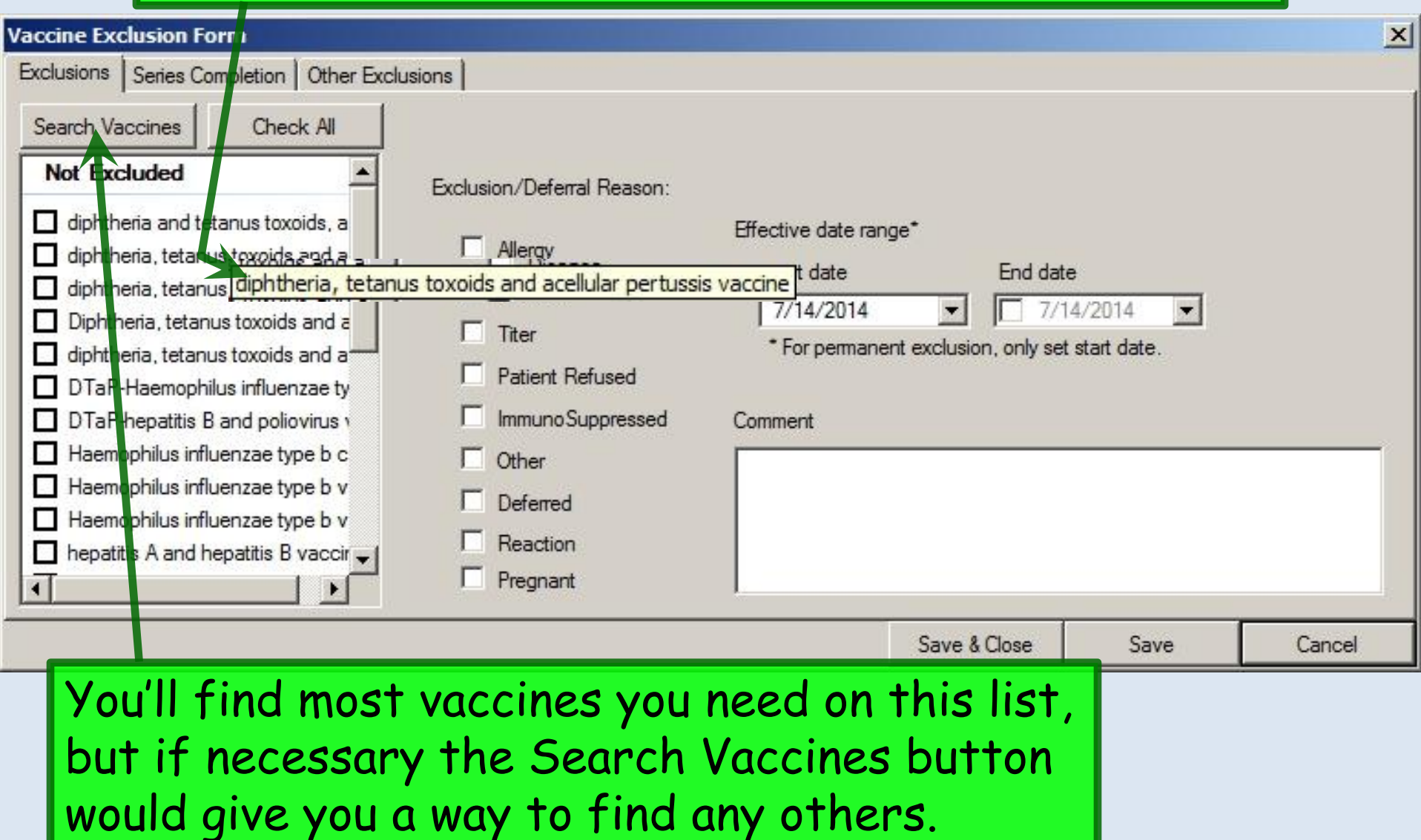

# With a vaccine selected, on the **Exclusions** tab you can select reasons this vaccine will be deferred, adding an expiration date for the exclusion & comments as necessary.

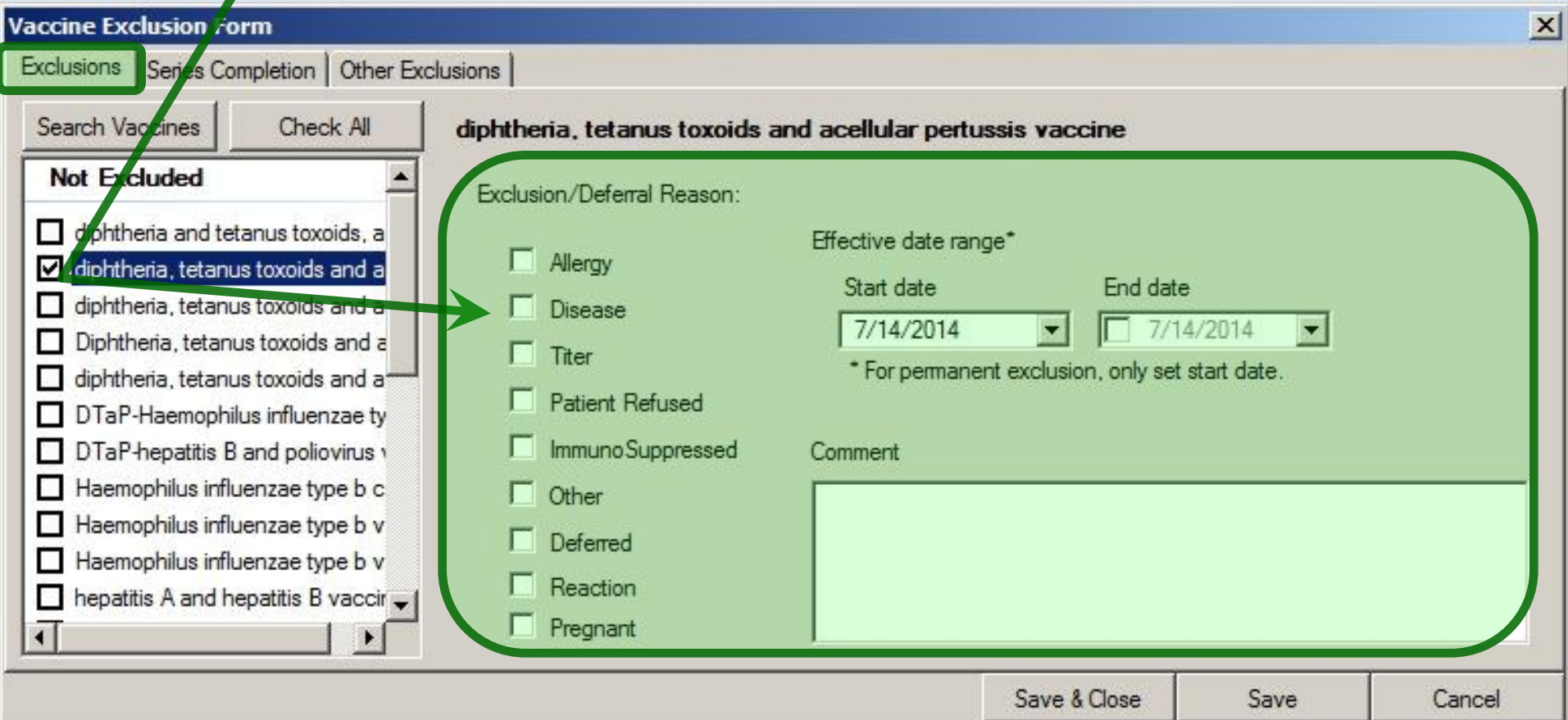

# One workflow would be to enter an "exclusion" since the child is up to date until her 4<sup>th</sup> birthday.

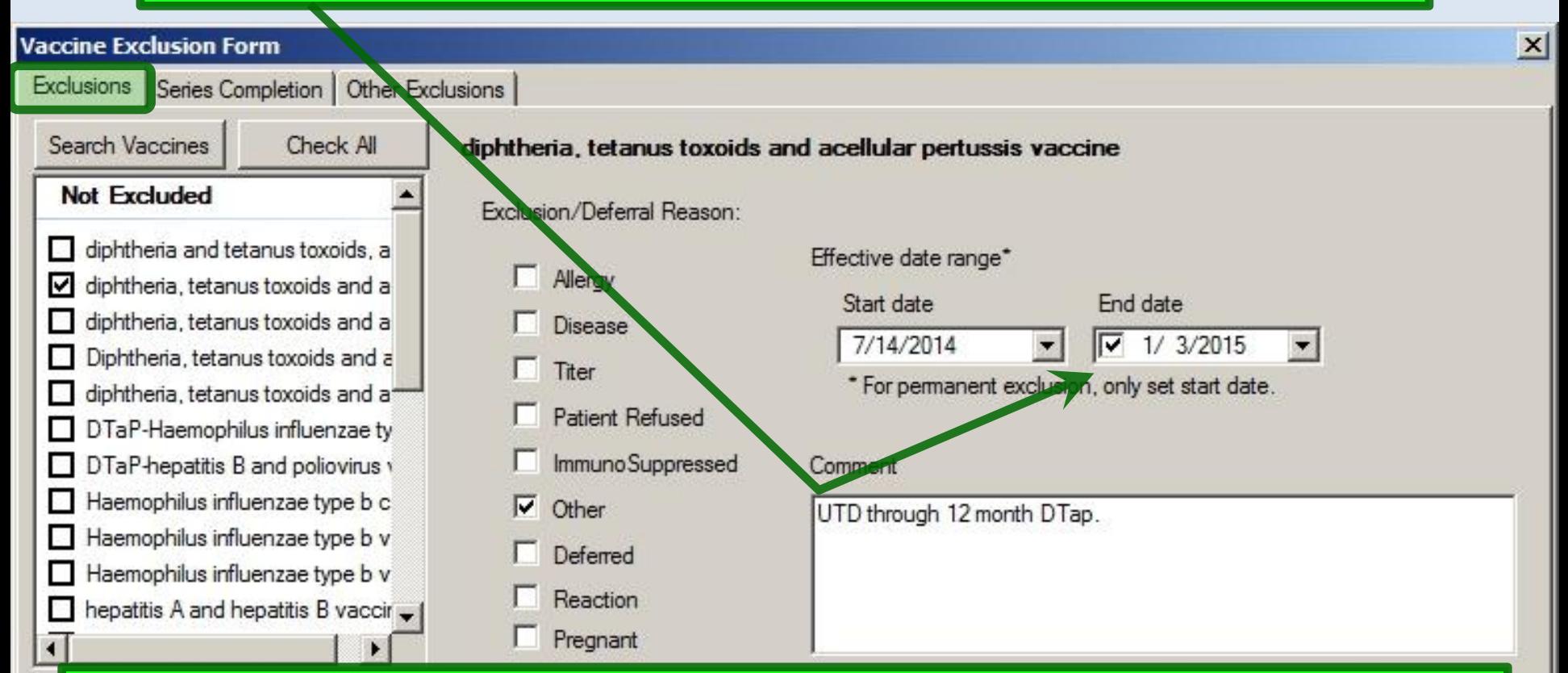

However, this doesn't include the details of the earlier vaccines, so this isn't really the most thorough way to go about it. But if you plan to print vaccination records from ImmPRINT, this would not be an unreasonable approach. (We'll look at another alternative in a minute.)

# On the **Series Completion** tab, you could enter info about vaccine series that are now done, with no further immunizations needed.

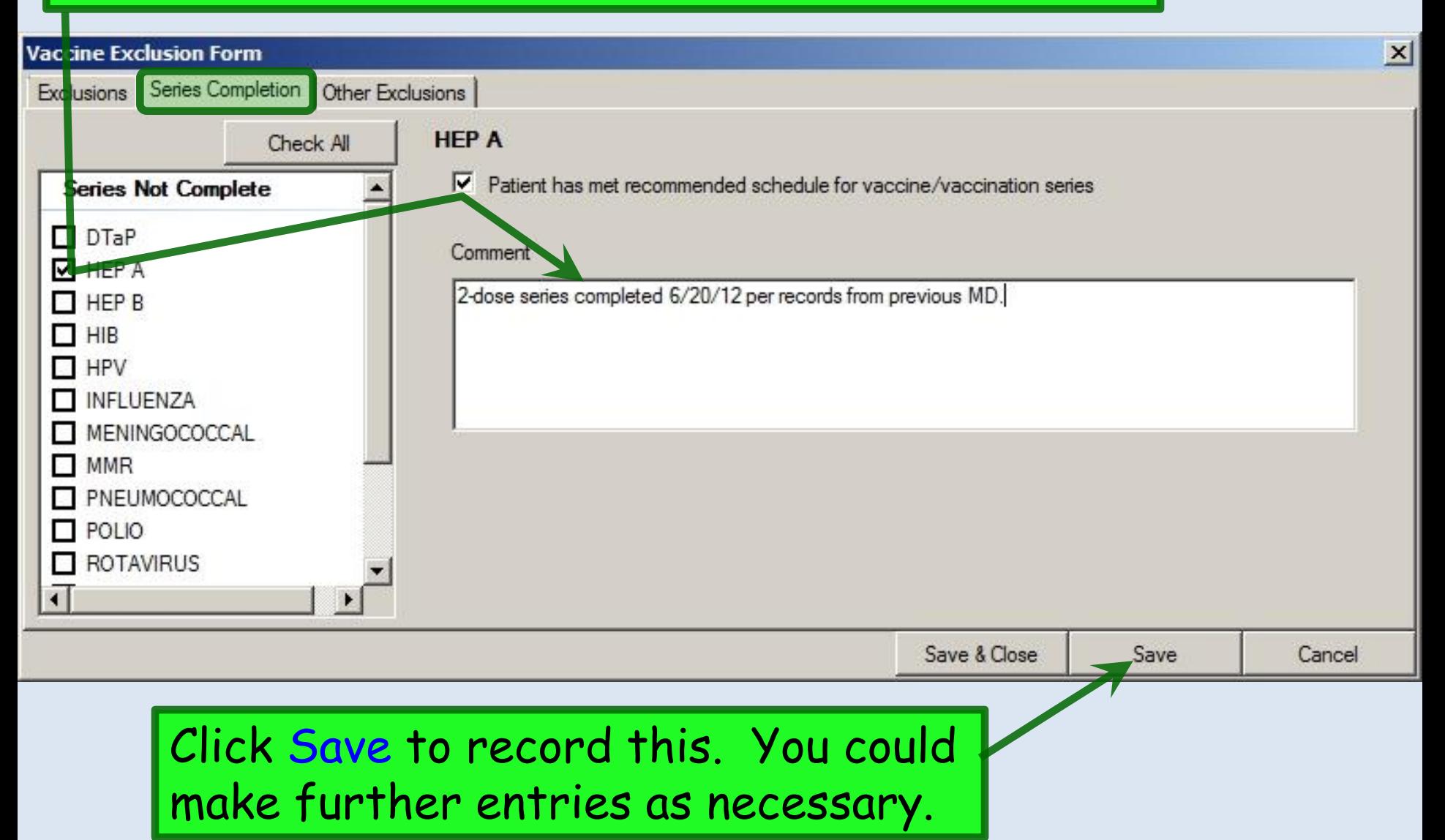

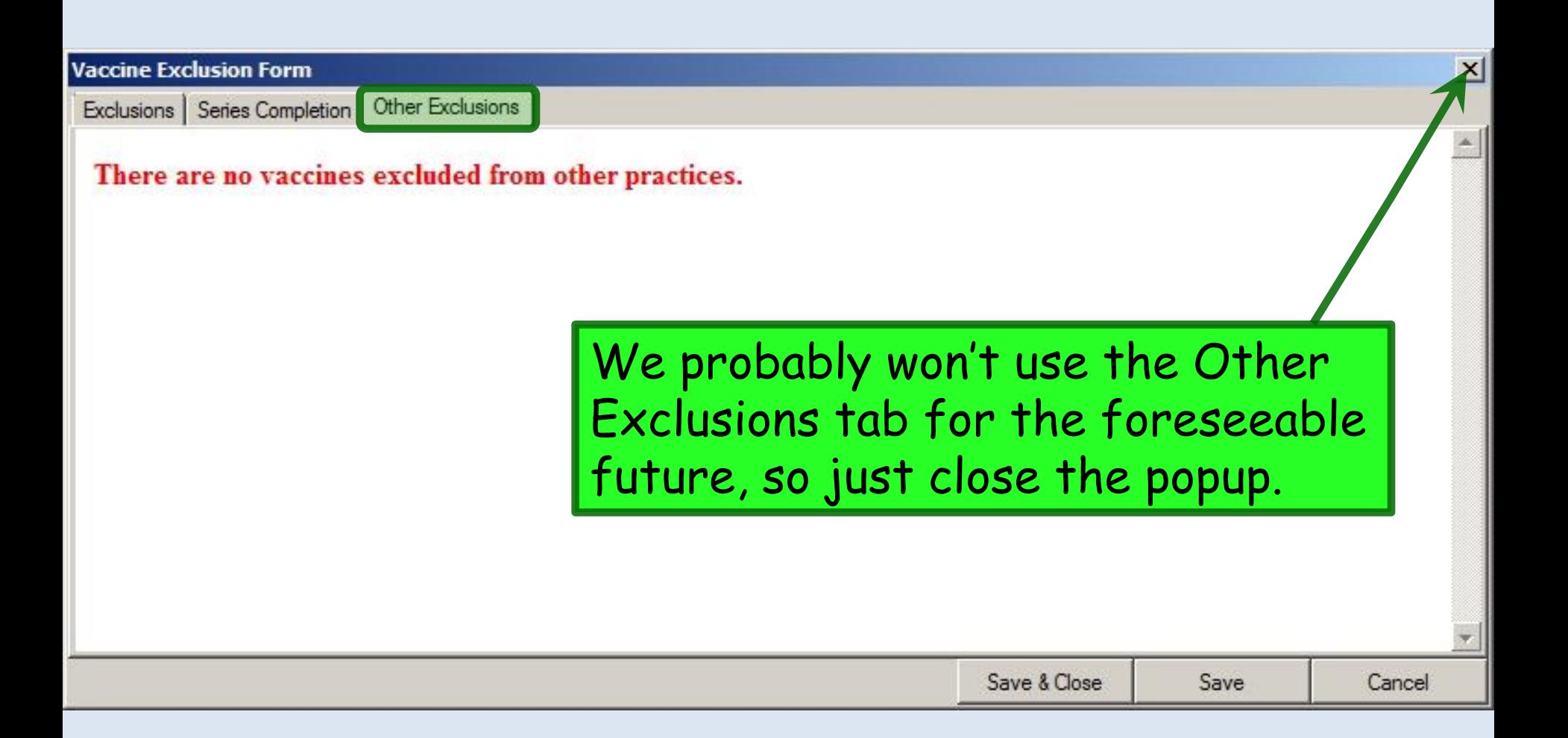

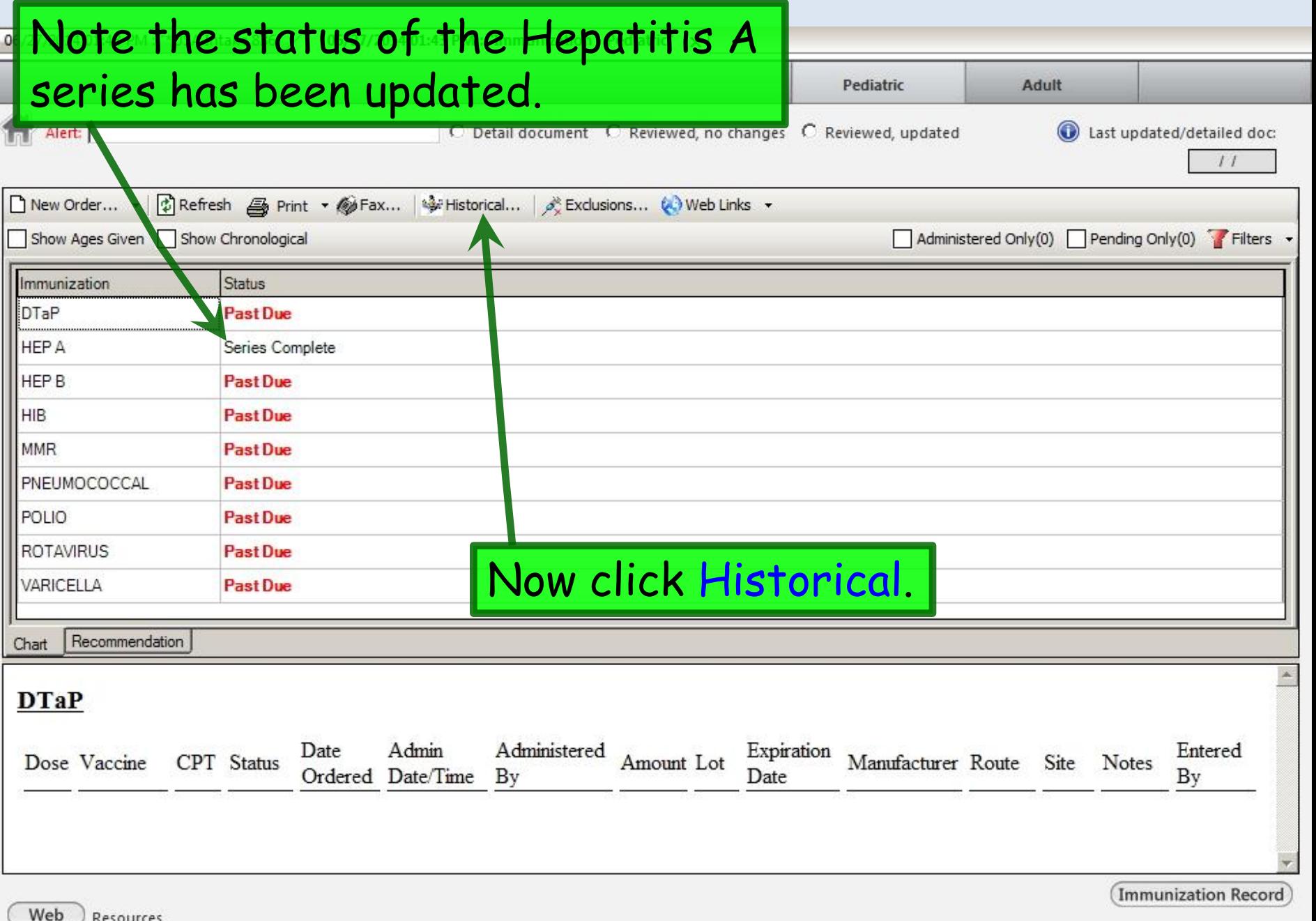

ř

### Vaccines that are incomplete are in red. Series that are either complete or not due yet are in blue.

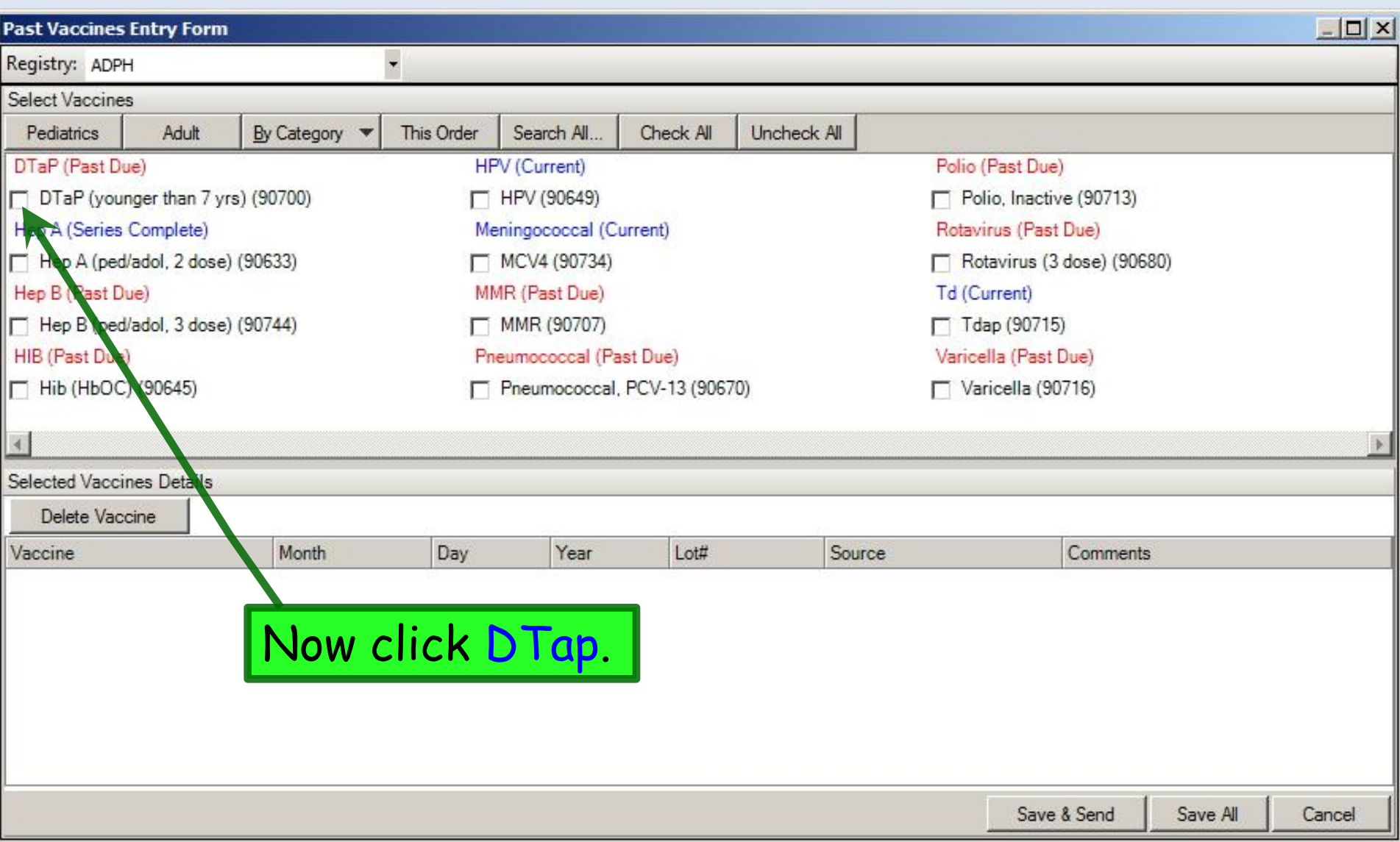

# Enter details about the first DTaP vaccine.

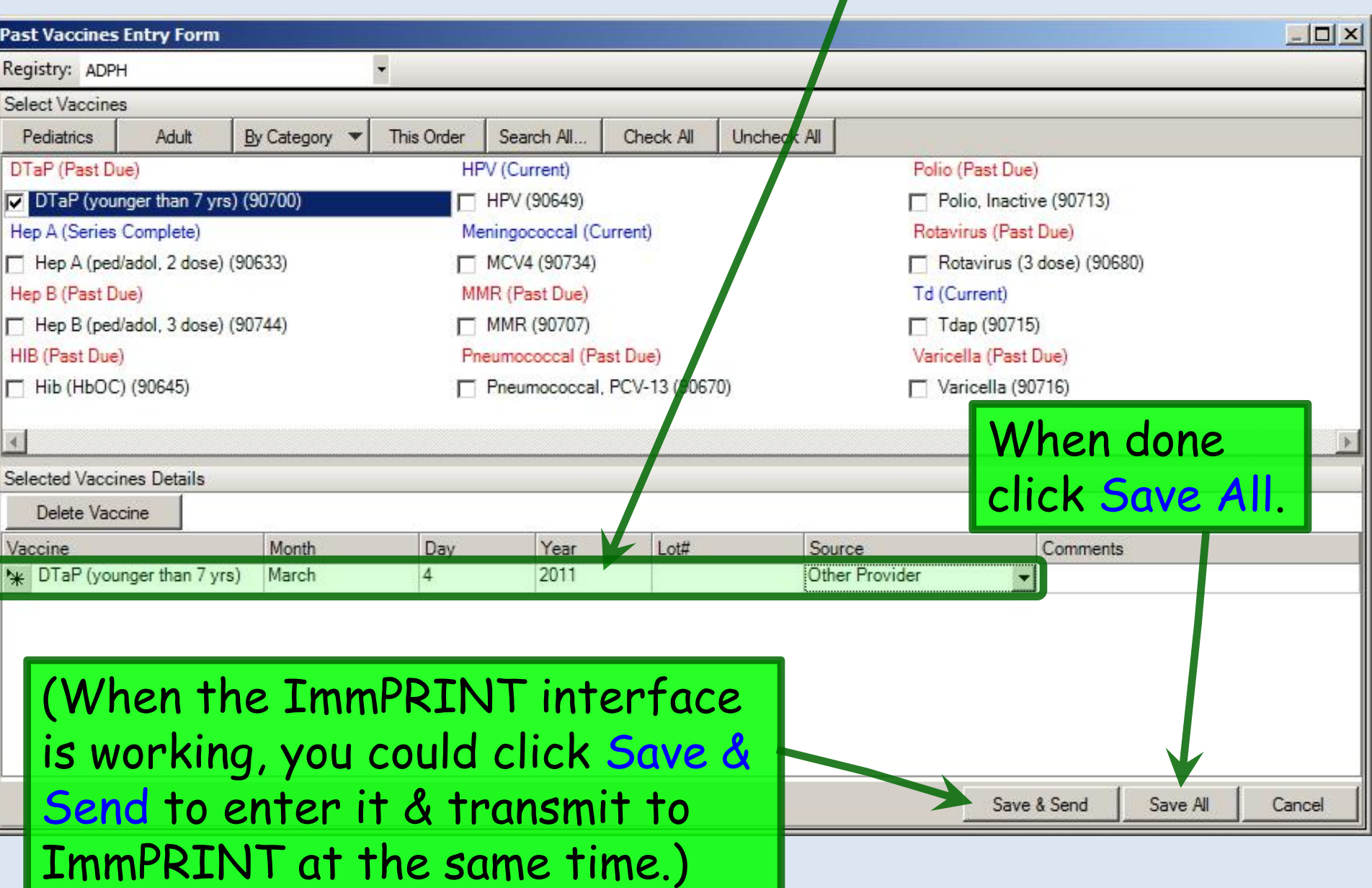

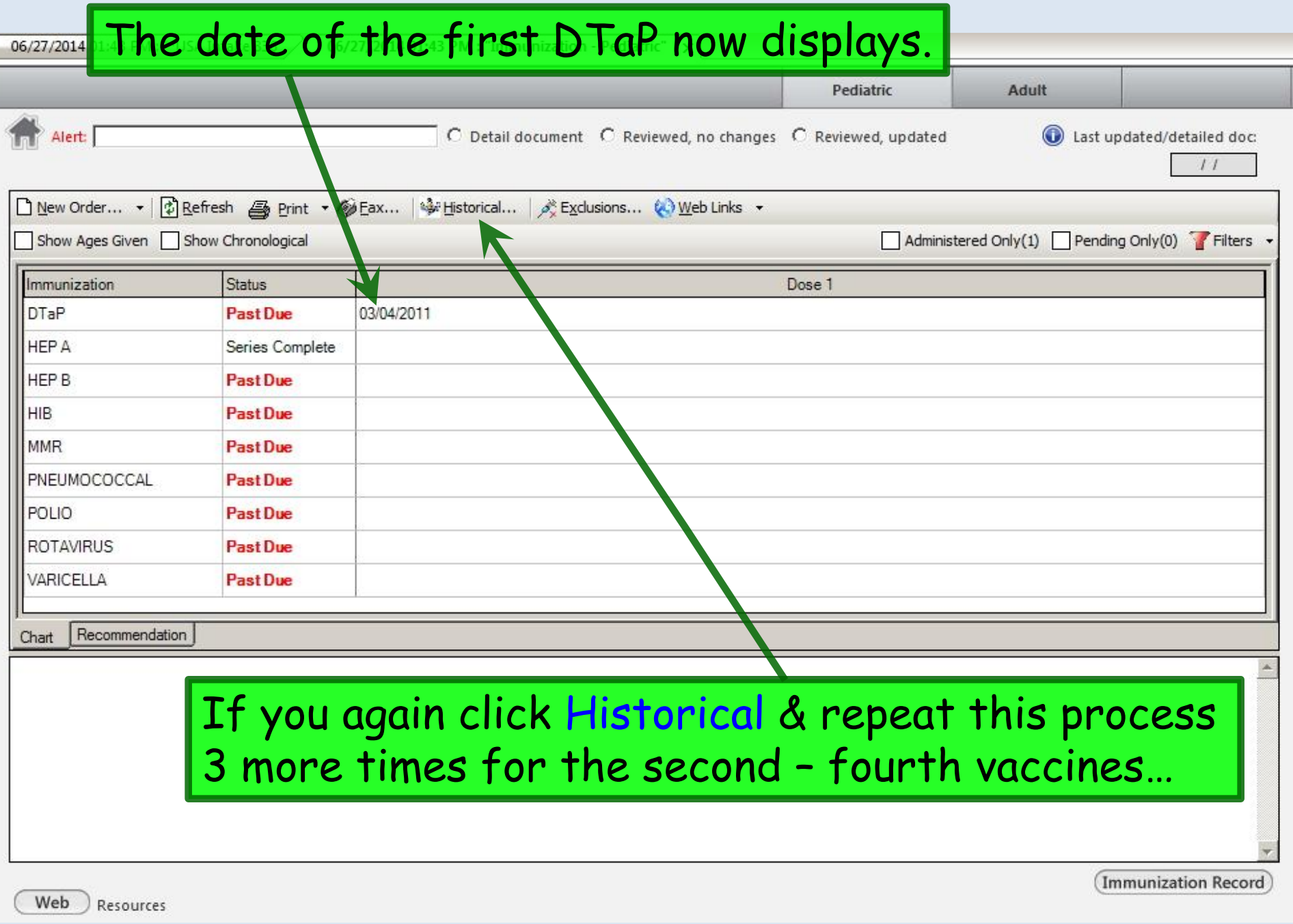

 $\overline{\Gamma}$ 

# …you'll see all the dates, with the status changed to **Current**.

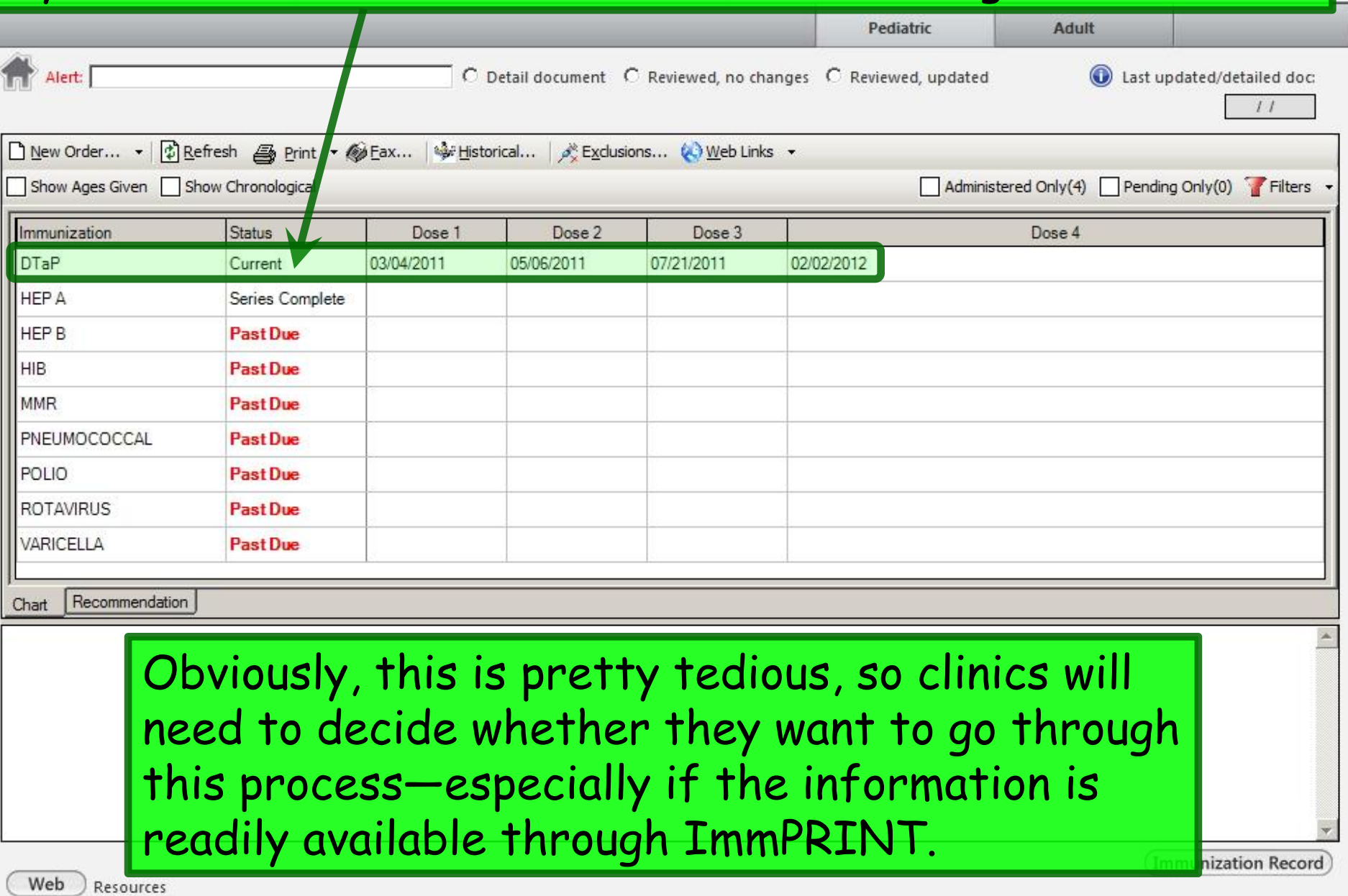

Note that, while you don't have a quick way to enter all doses of a single series at one time, you *can* enter multiple different vaccines, which can come in handy when several **were given on the same day.** 

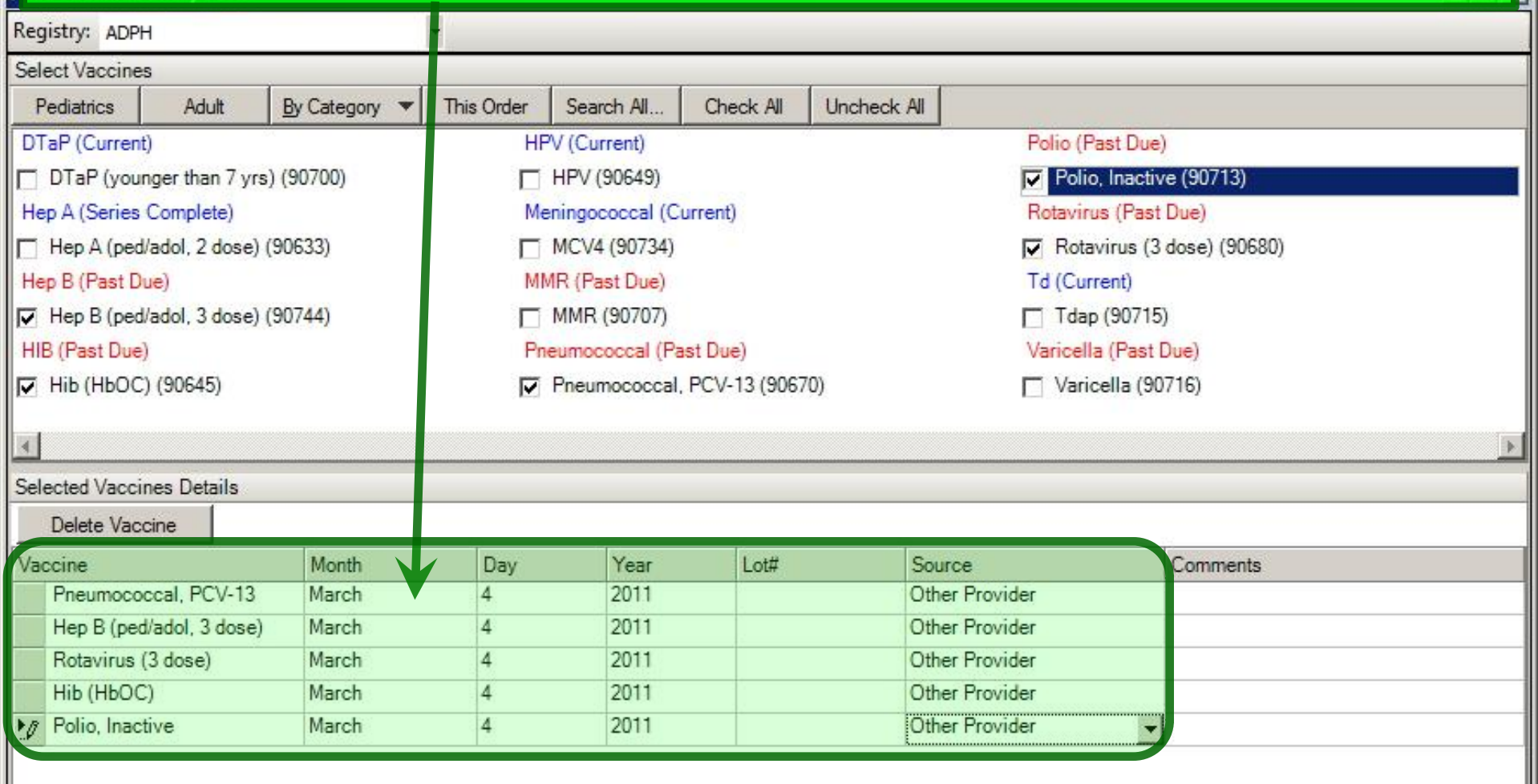

Save A Save & Send

Cance

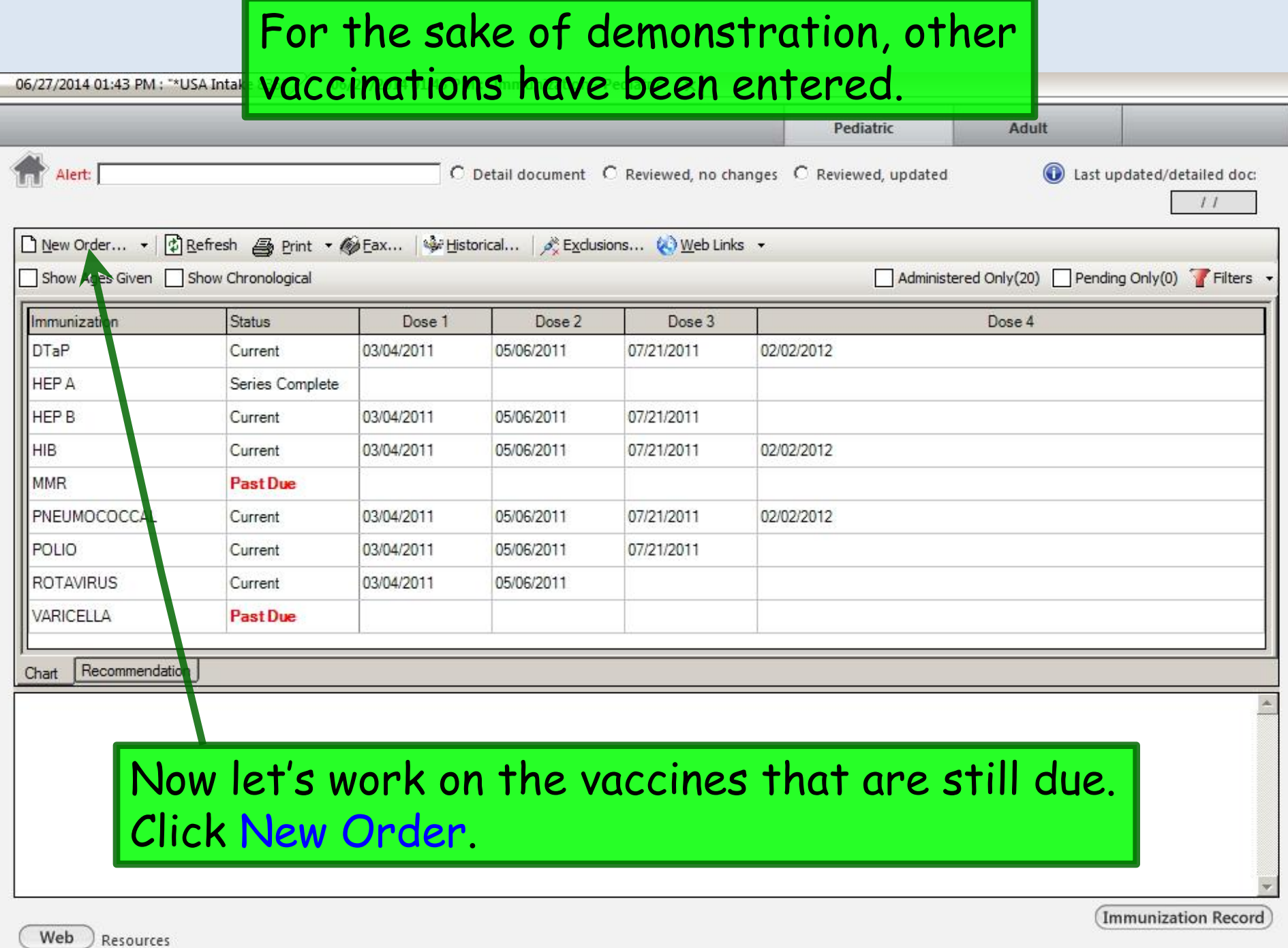

ľ

### This opens the **Order Module**, focused on the **Imm**tab.

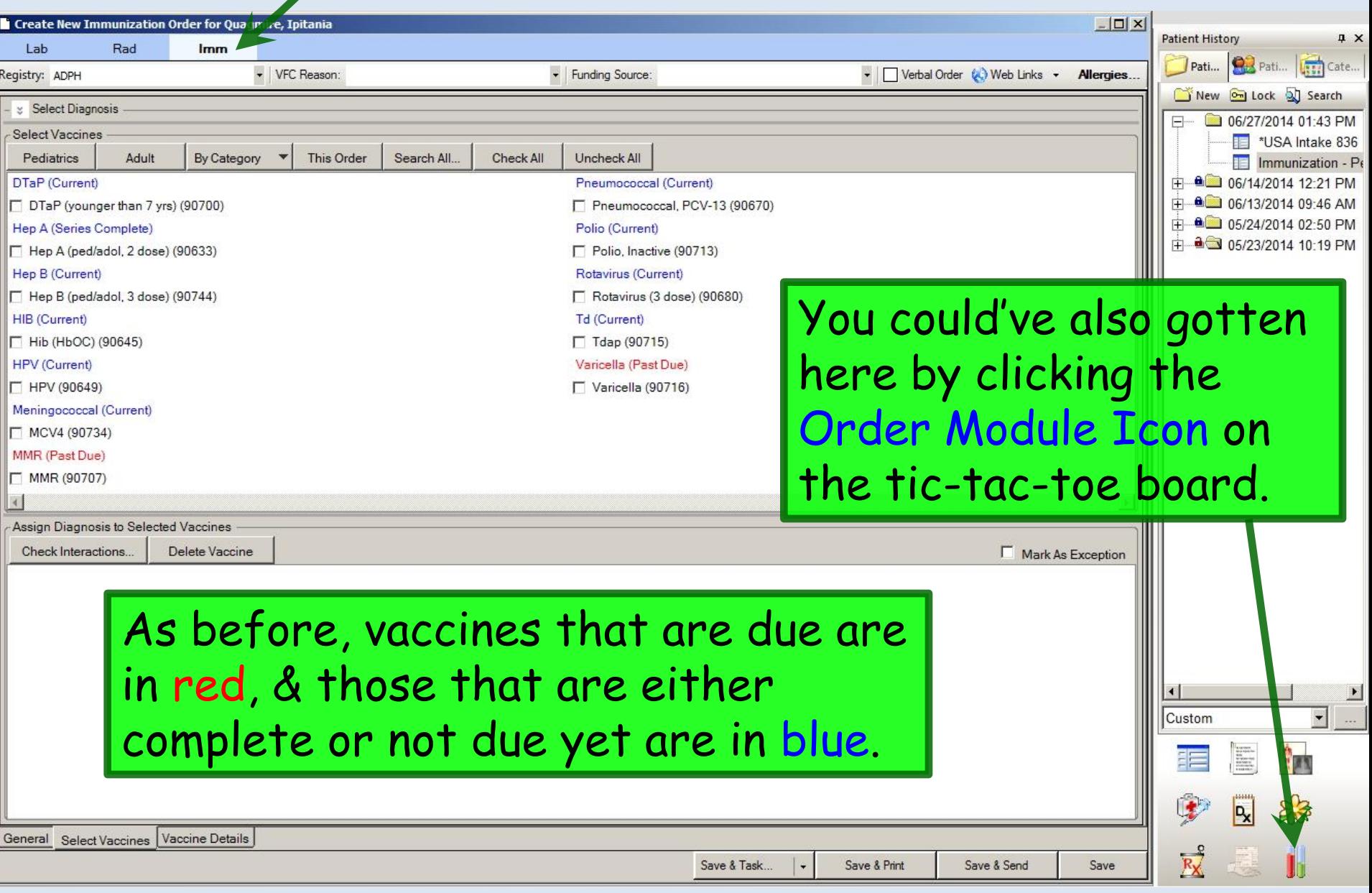

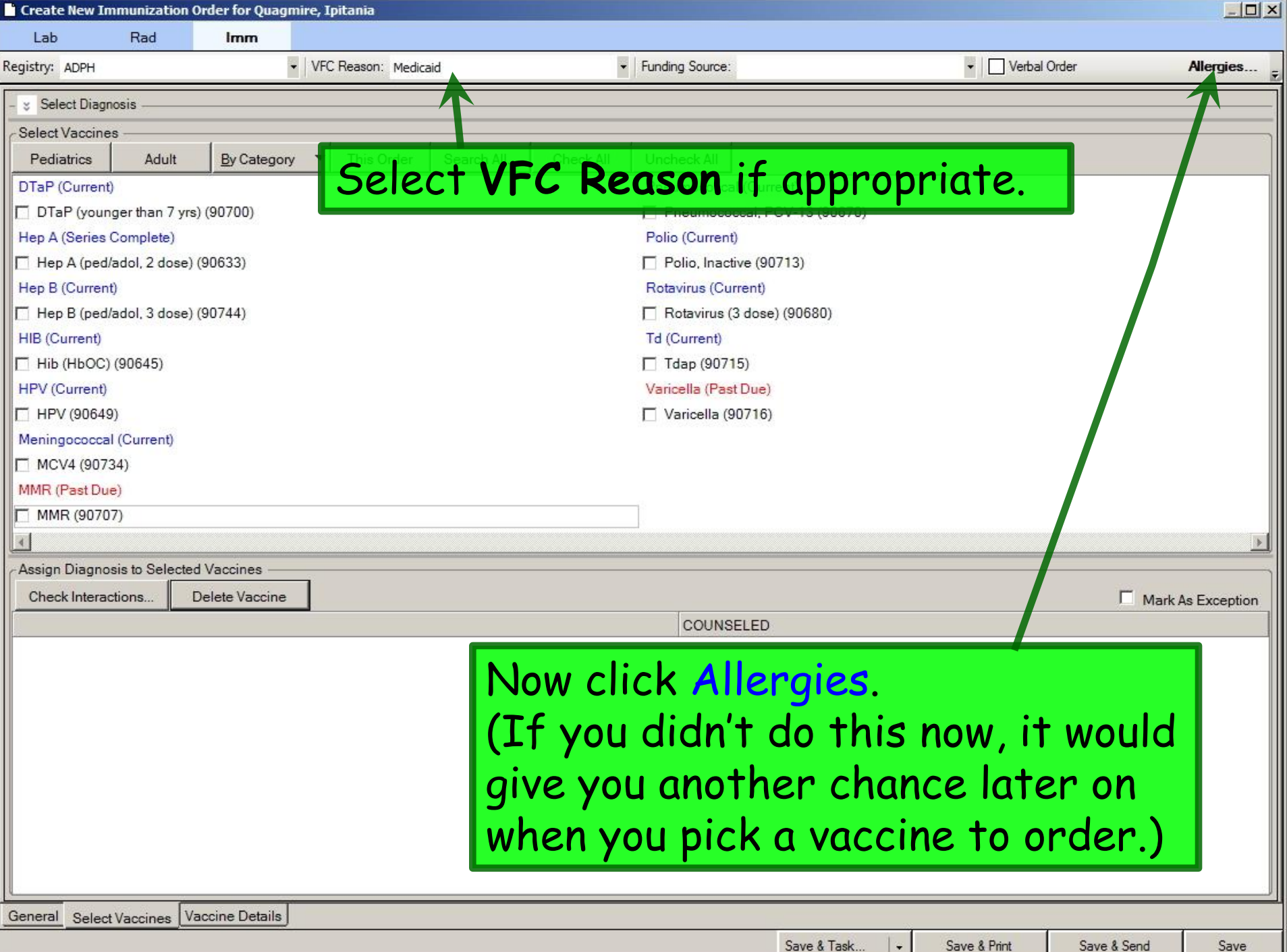

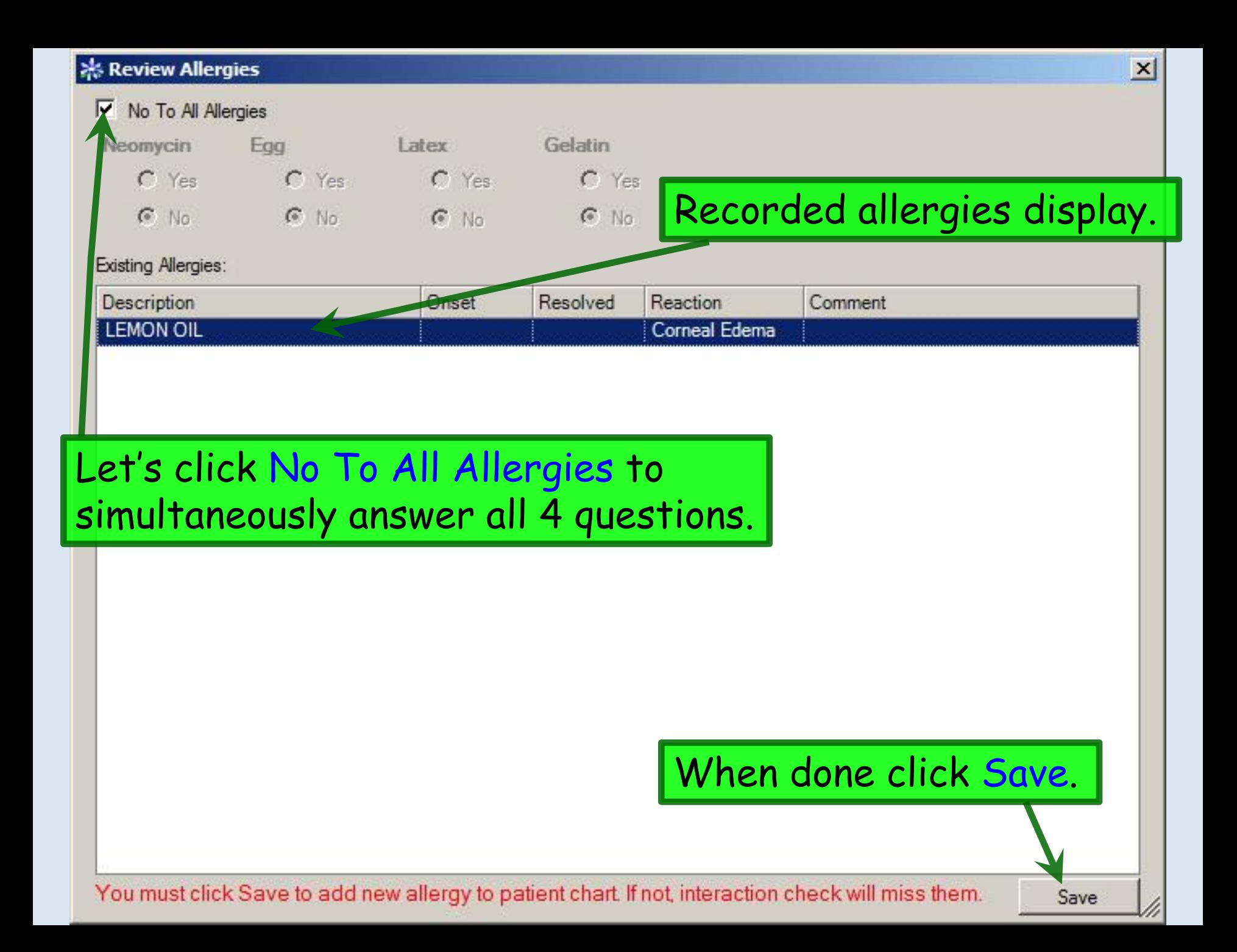

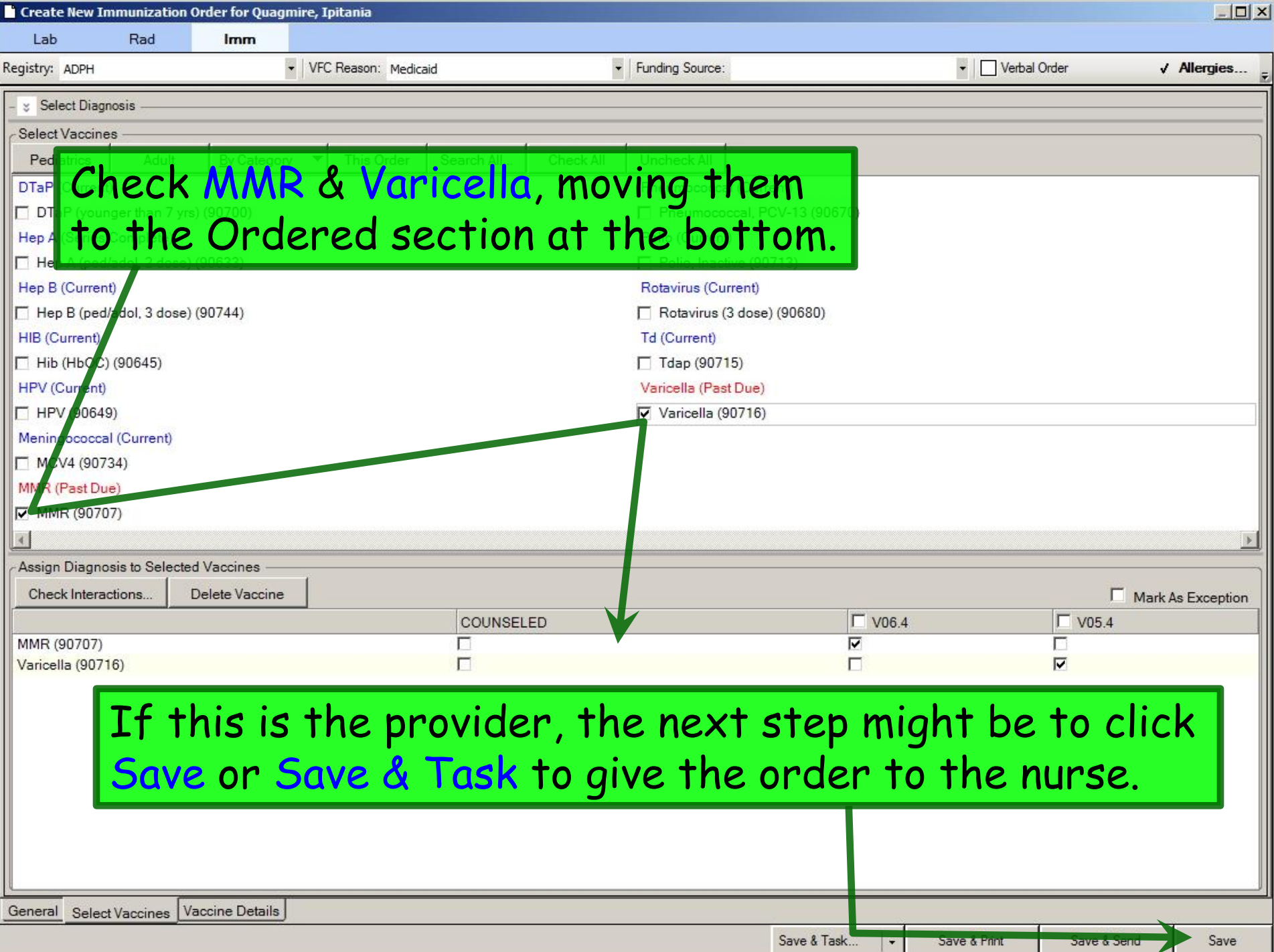

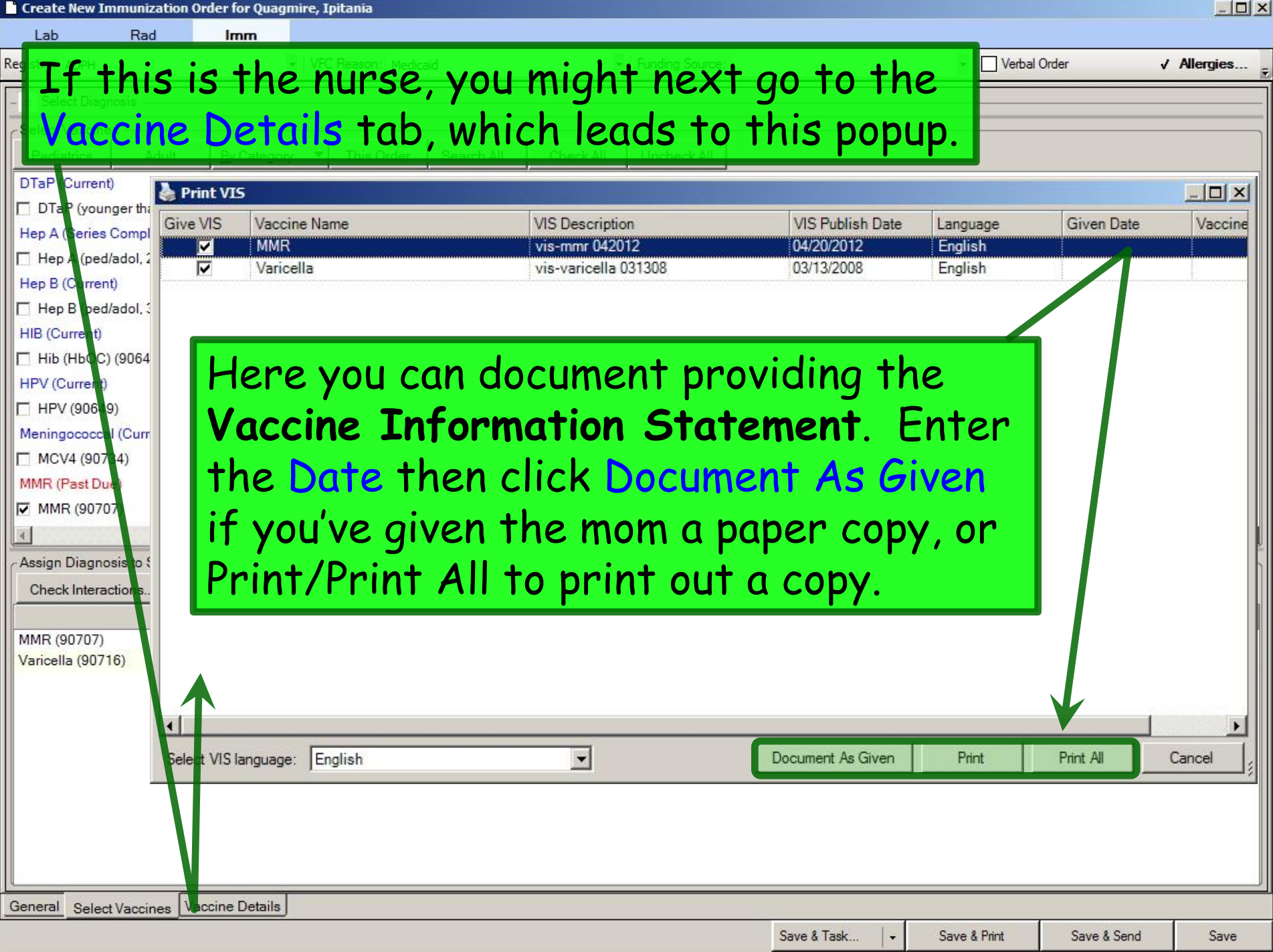

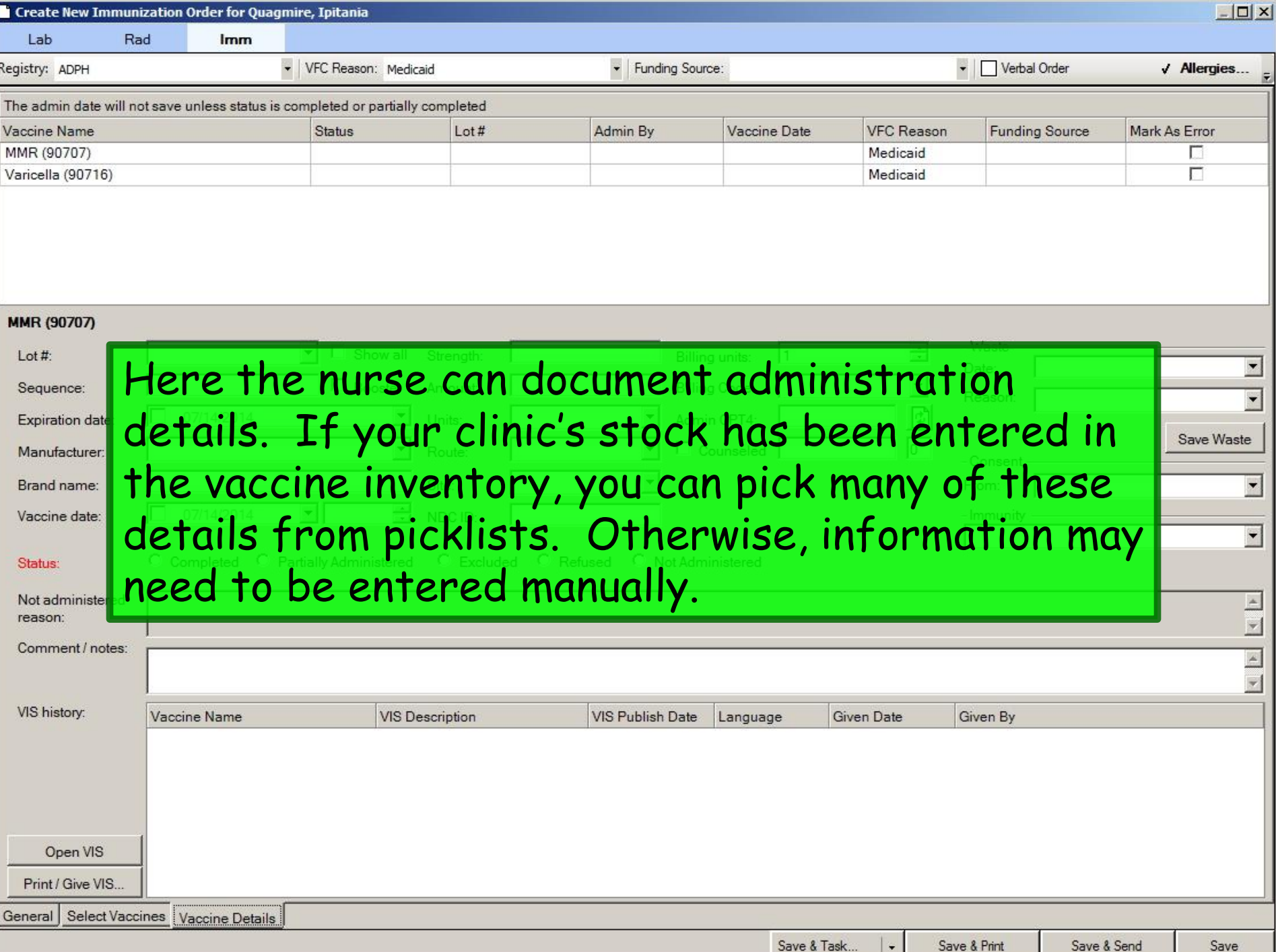

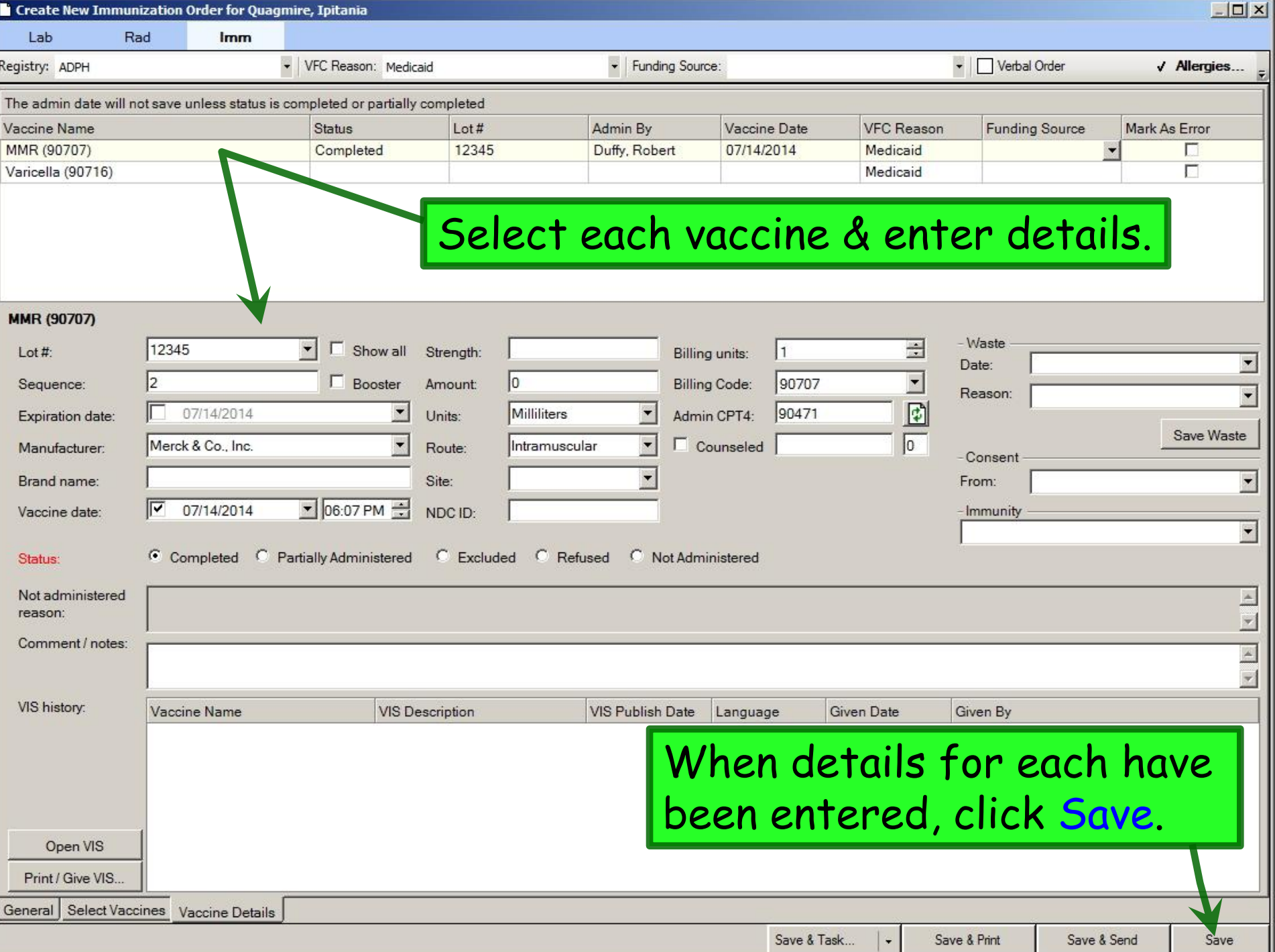

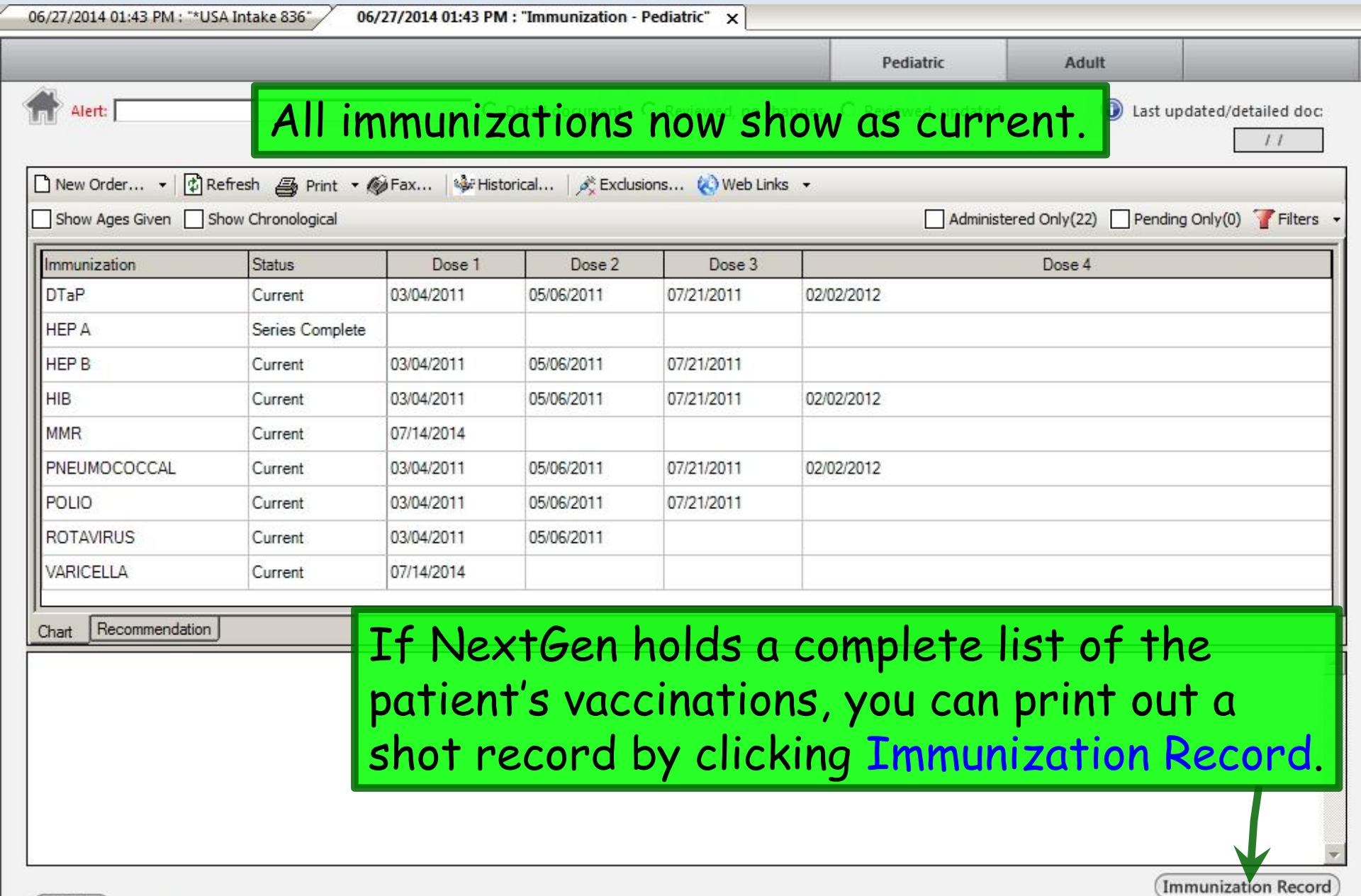

Web Resources

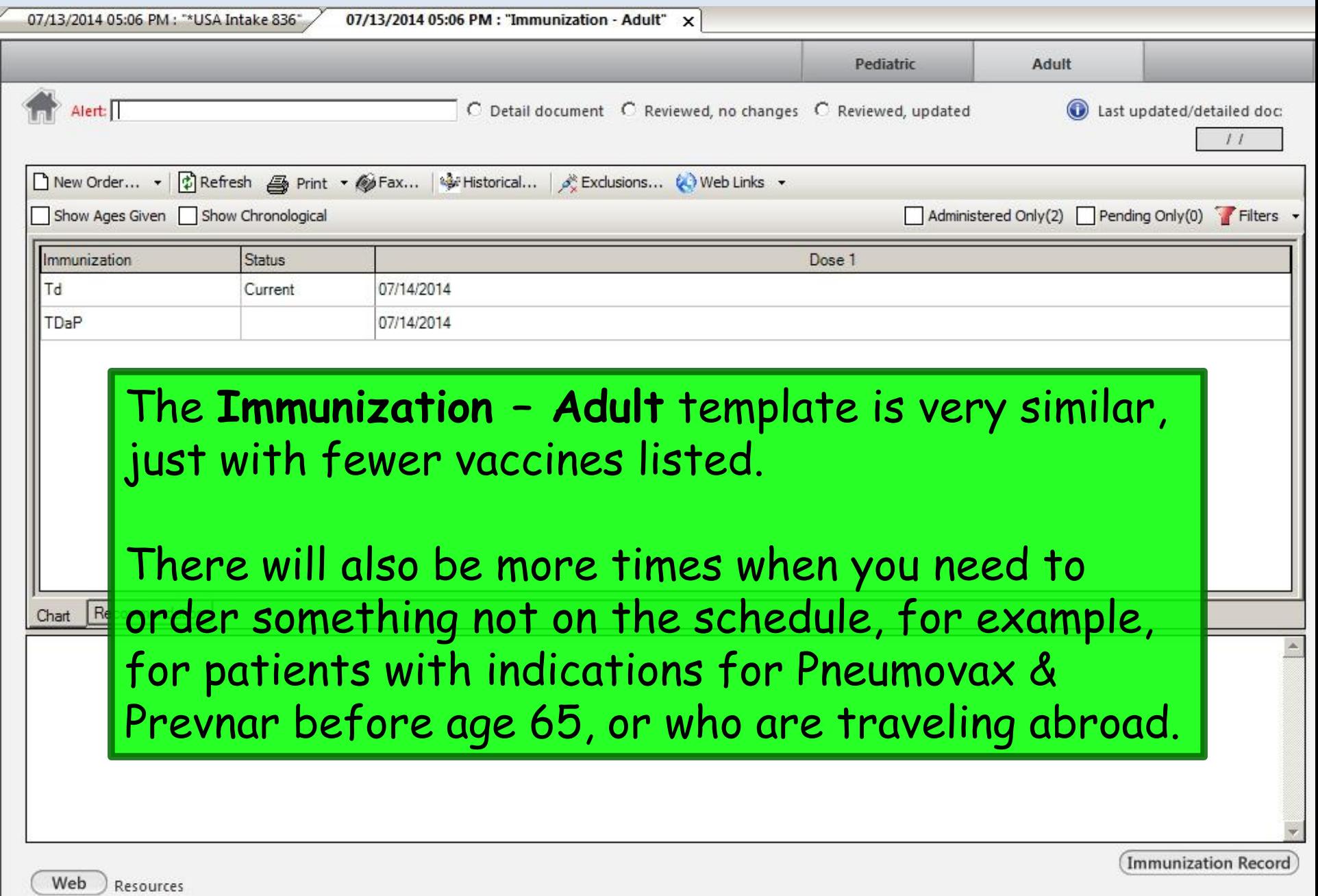

# This concludes the NextGen Immunization demonstration.

There are only 10 kinds of people in the world those who understand binary, and those who don't.

R. Lamar Duffy, M.D. Associate Professor University of South Alabama College of Medicine Department of Family Medicine